# brother

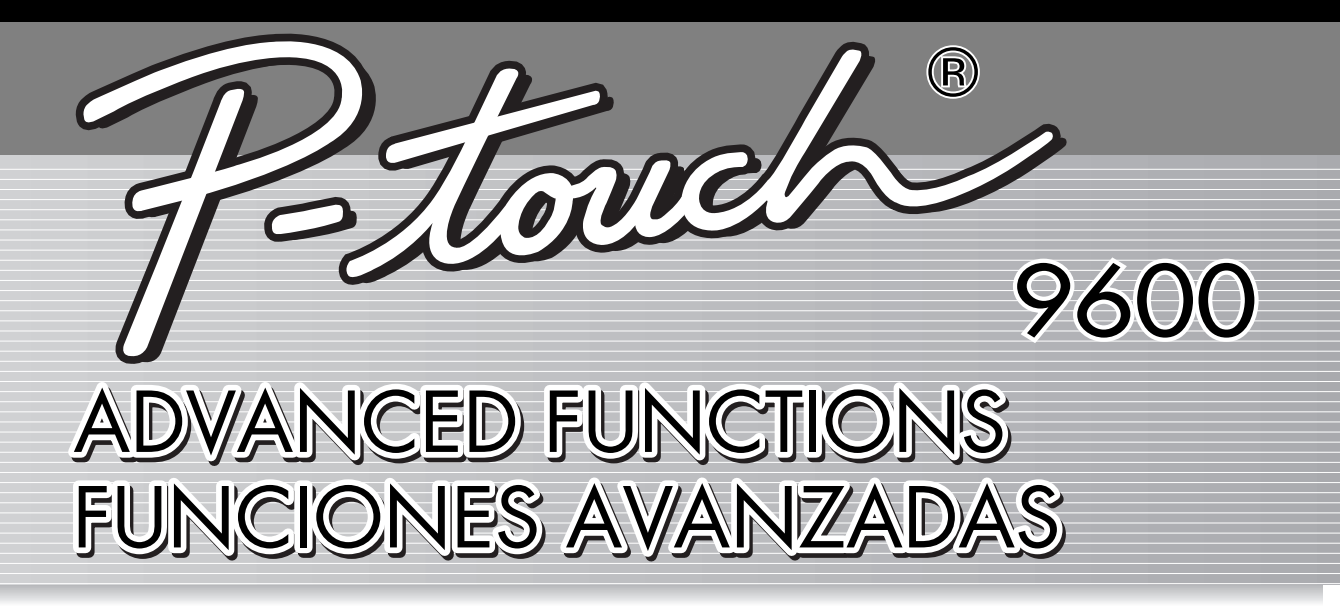

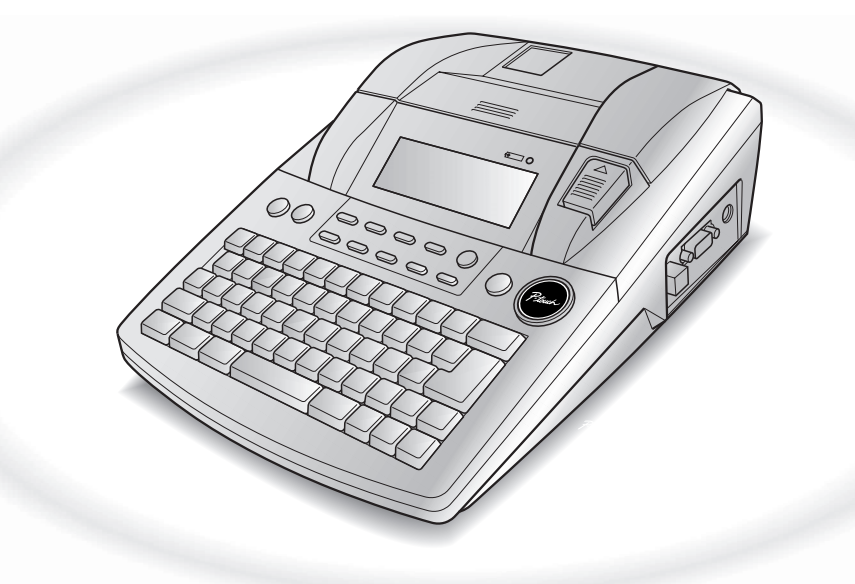

- Read this User's Guide before you start using your P-touch.
- Keep this User's Guide in a handy place for future reference.
- Antes de usar su equipo por primera vez, lea cuidadosamente esta guía de usuario.
- Guarde esta guía de usuario para futuras referencias.

# **QUICK REFERENCE**

# **Printing in Interface mode**

 $\mathbf{I}$ 

X.

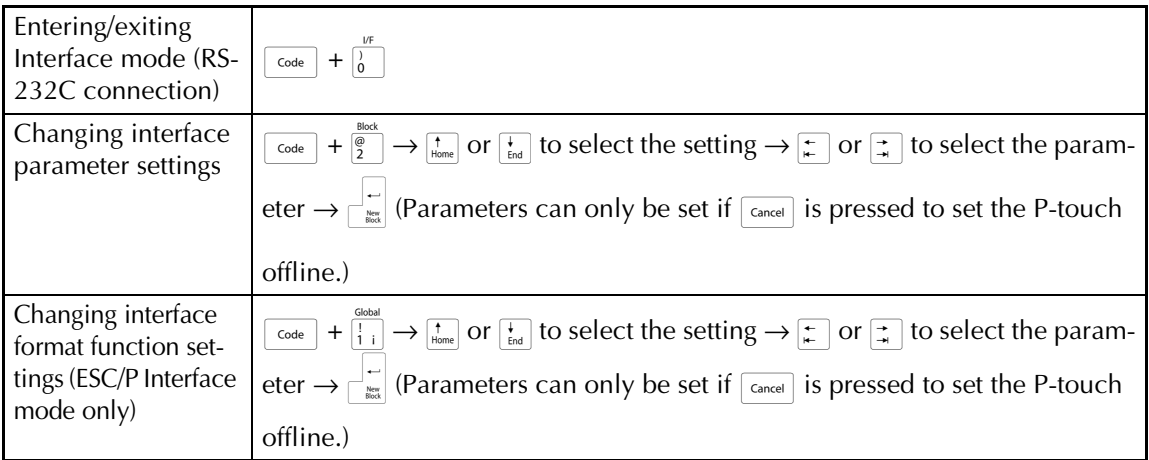

# **Printing in Transfer mode**

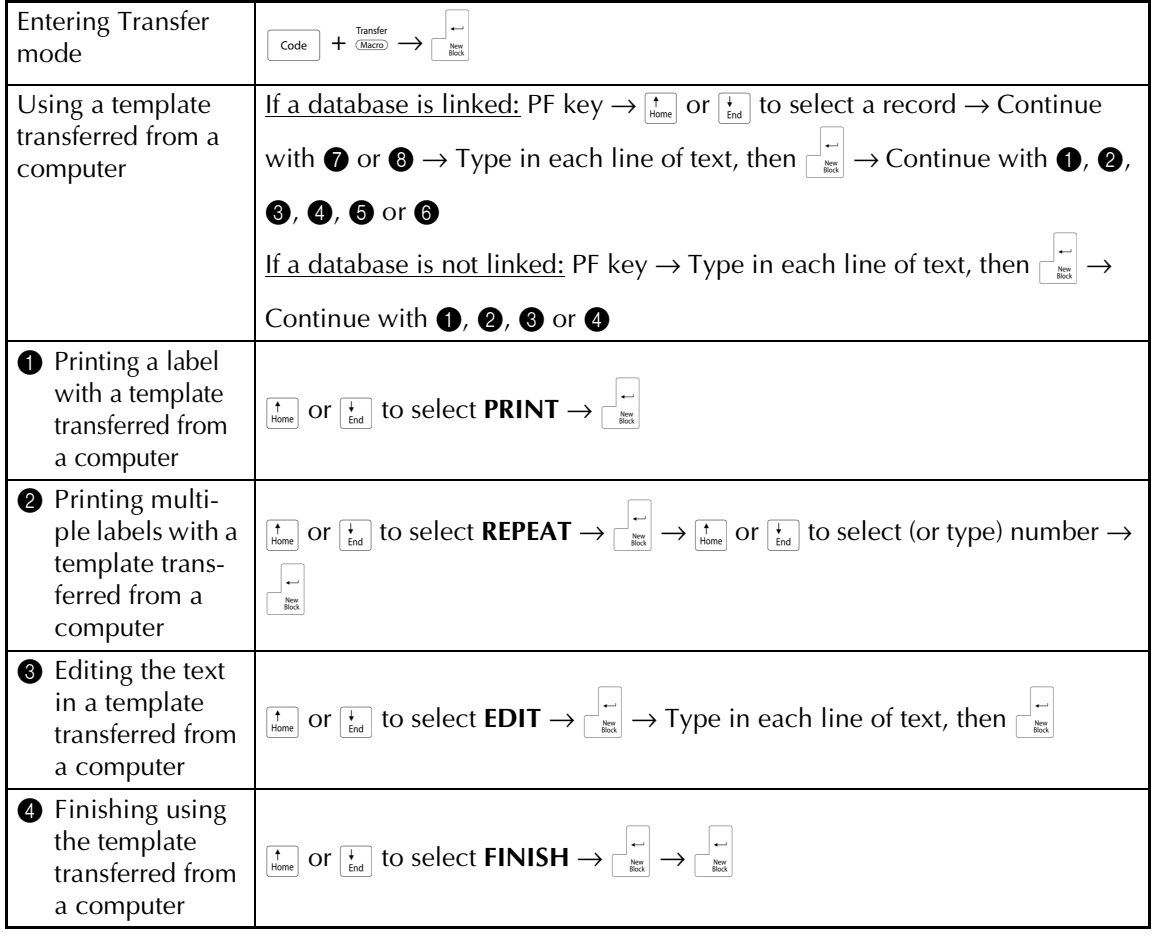

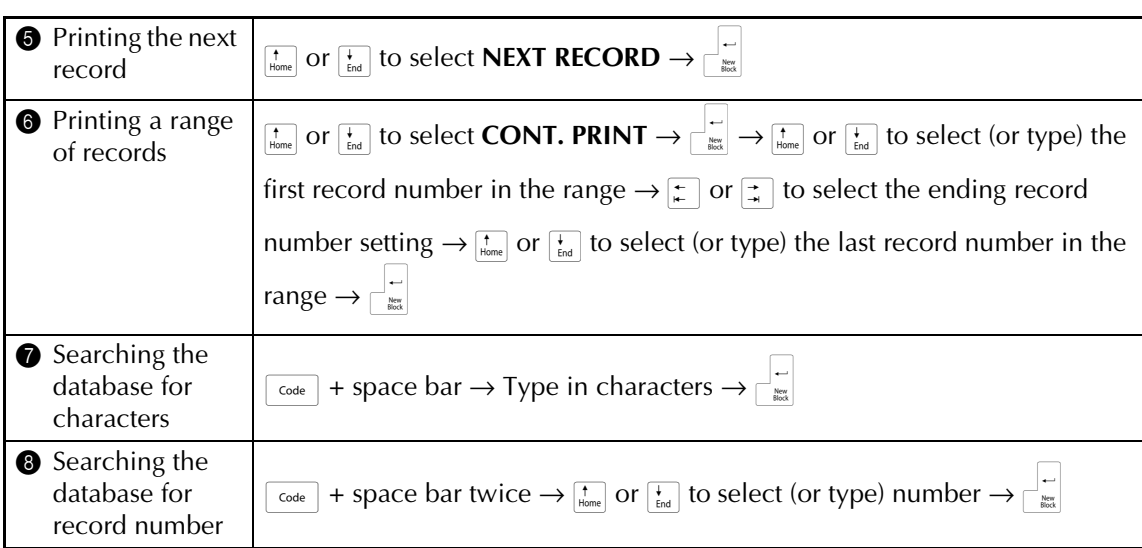

# **Using the backlight and clock**

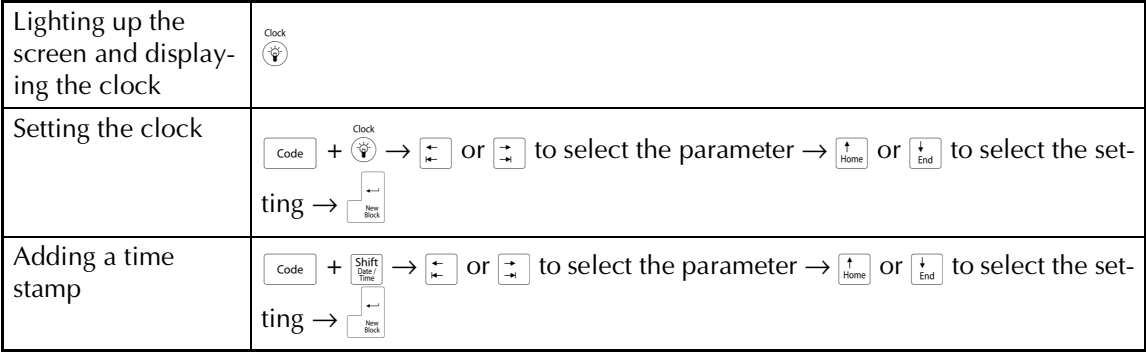

# **Using the macro functions**

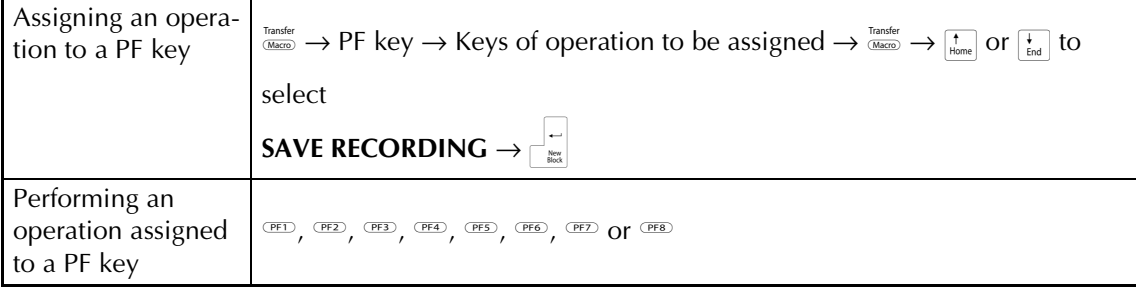

 $\mathsf{I}$ 

 $\mathsf{I}$ 

 $\mathbf{I}$ 

# **CONTENTS**

# Chapter 1

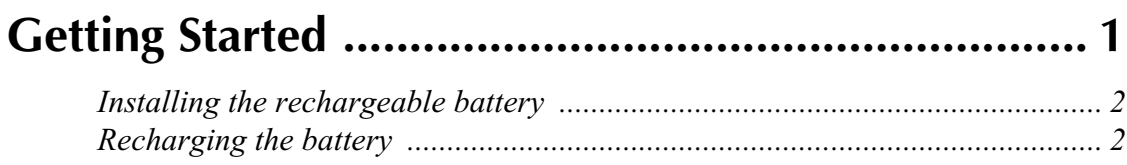

# Chapter 2

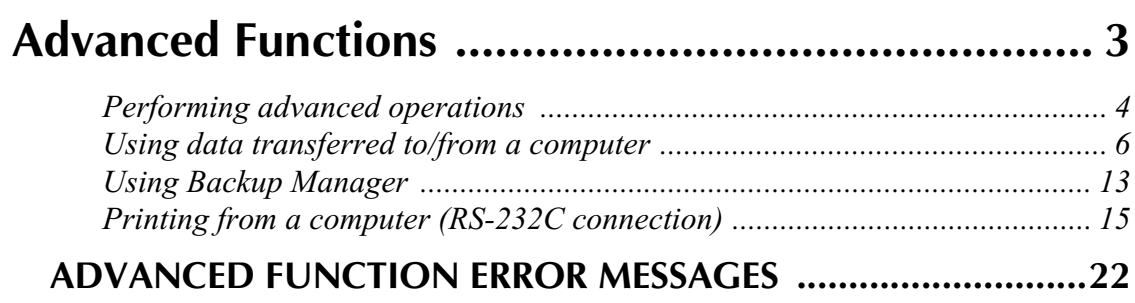

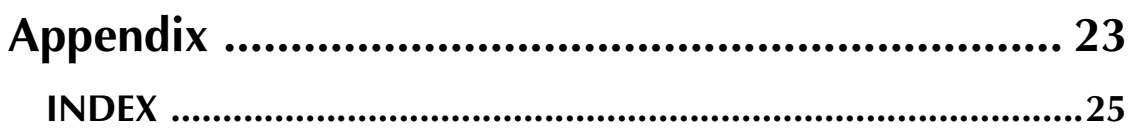

# Chapter  $\boldsymbol{1}$

# <span id="page-5-0"></span>**Getting Started**

### <span id="page-6-0"></span>Ch. 1 Getting Started

### ● ● ● ● ● ● ● ● ● ● ● ● ● ● ● ● ● ● ● ● ● ● *Installing the rechargeable battery*

If the rechargeable Ni-MH battery (9.6 V, 1500 mAh) is installed and fully charged, the PT-9600 can be used away from a power source, and is capable of printing labels from two 1 1/2" (36mm) wide tape cassettes. Fully charging the battery takes 2 1/2 hours.

- **1** Remove the battery compartment cover on the bottom of the machine by pressing in the release tab and pulling off the cover.
- <sup>2</sup> Place the battery securely in the battery compartment with the wires from the rechargeable battery on the right side.
- **3** Insert the plug on the wires into the connector in the battery compartment.
- **4** Attach the battery compartment cover by inserting the three tabs on the cover into the matching slots at the edge of the compartment, then pushing down firmly on the cover until it snaps into place.

### **NOTE**

- ☞ Only use the rechargeable battery designed exclusively for this machine.
- ☞ If you do not intend to use this machine for an extended period of time, remove the rechargeable battery.

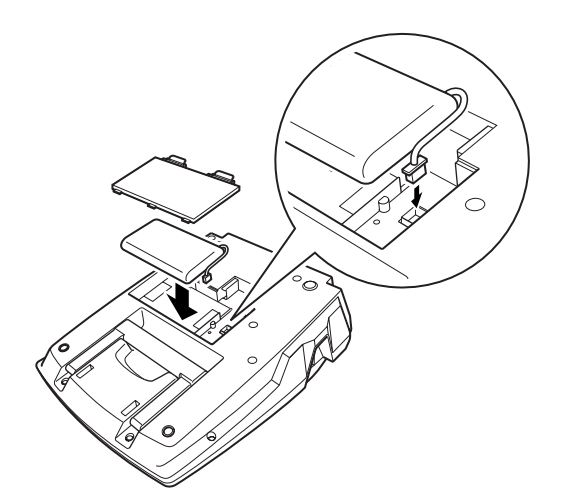

### ● ● ● ● ● ● ● ● ● ● ● ● ● ● ● ● ● ● ● ● ● ● *Recharging the battery*

The Ni-MH battery starts recharging as soon as the PT-9600 is plugged into an electrical outlet with the AC adaptor. The P-touch can be used normally while the battery is recharging. In addition, the recharging indicator lights up while the battery is being recharged, and the indicator goes off when recharging is finished.

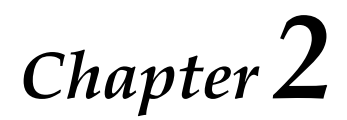

# <span id="page-7-0"></span>**Advanced Functions**

### <span id="page-8-0"></span>*Performing advanced*  ● ● ● ● ● ● ● ● ● ● ● ● ● ● ● ● ● ● ● ● ● *operations*

# **Screen backlight key/clock key (**)**)**

The PT-9600 is equipped with a screen backlight that allows you to view the screen, even in the dark. In addition, the clock allows you to see the current time.

### **To light up the screen:**

Press  $\widehat{\mathcal{D}}$ . The screen is lit.

### **NOTE**

If the PT-9600 is plugged in using the AC adaptor, the screen backlight remains on. If the PT-9600 is running on the rechargeable battery, the screen backlight automatically goes off if no key is pressed for 30 seconds.

## **To display the clock:**

Hold down  $\circledast$ . The clock appears.

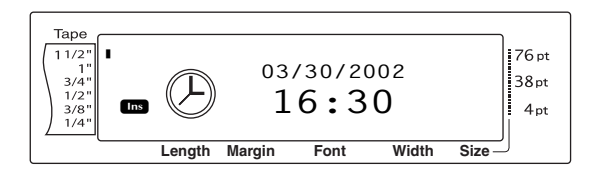

# **Clock Setting function**

 $\overline{\text{Code}}$  +  $\overline{\text{(*)}}$ 

The Clock Setting function enables you to set the clock so that the most accurate date and time can be added to your label using the Date/Time function.

### **To set the time:**

**1** Hold down  $\begin{bmatrix} \cos \theta \\ \cos \theta \end{bmatrix}$  and press  $\hat{\mathcal{C}}$ ). The current clock settings are shown with the month setting flashing.

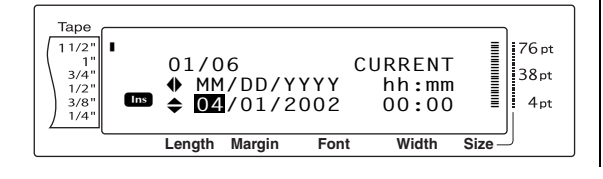

Press  $\left[\begin{matrix} \uparrow \\ \uparrow \\ \downarrow \end{matrix}\right]$  or  $\left[\begin{matrix} \downarrow \\ \downarrow \\ \downarrow \end{matrix}\right]$  until the desired setting is displayed, or use the number keys to type in the setting.

### **NOTE**

*To return to the text without changing the clock settings*, press  $\sqrt{C_{\text{carncell}}}$  (OR hold down  $\sqrt{C_{\text{code}}}$  and press  $\circled{v}$ ).

- Press  $\leftarrow$  or  $\leftarrow$  to select the next parameter.
- Repeat steps  $\bullet$  and  $\bullet$  until the date, time and format are set as you wish.

### **NOTE**

The following settings for the date and time formats are available:

**y4/m2/d2** (2002/04/01), **y2/m2/d2** (02/04/01), **m1/d1/y2** (4/1/02), **m2/d2/y2** (04/01/02), **m3 d1, y4** (Apr. 1, 2002), **m4 d2, y4** (April 01, 2002), **d2 m4 'y2** (01 April '02), **d2 m3 'y2** (01 Apr. '02), **h2:m2 n1** (08:53 PM), **H2:m2** (20:53)

Press  $\bigcap_{\infty}^{\infty}$  to apply the settings.

**Date/Time function (** $\overline{\text{Code}}$  +  $\frac{\text{Shift}}{\text{Date}}$ )

The Date/Time function allows you to add a time stamp to your label. In addition, you can specify if the time stamp will be added to the text or added to the label when it is printed and whether a specified date and time or the current date and time will be used.

### **To print a time stamp on the label:**

- Press  $\left[\frac{1}{n}\right]$ ,  $\left[\frac{1}{n}\right]$ ,  $\left[\frac{1}{\text{Hence}}\right]$  or  $\left[\frac{1}{\text{End}}\right]$  to position the cursor at the point in the text where you want to add the time stamp.
- $\bullet$  Hold down  $\vert$  code  $\vert$  and press  $\vert_{\frac{2\pi i}{2\pi i}}\vert$ .

### **NOTE**

*To return to the text without adding a time stamp*, press  $\lceil \frac{\text{Cancel}}{\text{Cancel}} \rceil$  (OR hold down  $\lceil \frac{\text{Code}}{\text{Code}} \rceil$  and press  $\lceil \frac{\text{Shit}}{\text{Qitz}} \rceil$ ).

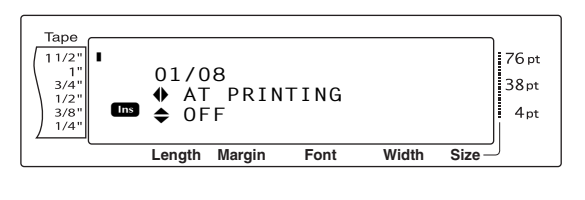

<span id="page-9-0"></span>**3** Press  $\left[\begin{array}{cc} \cdot \\ \cdot \\ \cdot \end{array}\right]$  or  $\left[\begin{array}{cc} \cdot \\ \cdot \\ \cdot \end{array}\right]$  to select either **OFF** (the time stamp is added to the text immediately) or **ON** (the time stamp is added to the label when it is printed).

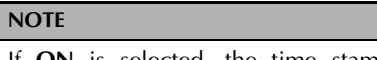

If **ON** is selected, the time stamp mark ( $\int_{\text{Code}}$  $\bigodot$ ) is added to the text at the cursor's position.

- **4** Press  $\pm$  to select the next parameter (**FOR WARD**).
- $\bullet$  Press  $\left[\begin{array}{cc} \uparrow \\ \downarrow \\ \downarrow \end{array}\right]$  or  $\left[\begin{array}{cc} \downarrow \\ \downarrow \\ \downarrow \end{array}\right]$  to select either **OFF** (the current date and time is added) or **ON** (a specified date and time is added).
- **8** Press  $\pm$  or  $\pm$  to select the next parameter.
- **P** Press  $\left[\begin{matrix} \cdot \\ \cdot \\ \cdot \end{matrix}\right]$  or  $\left[\begin{matrix} \cdot \\ \cdot \\ \cdot \end{matrix}\right]$  until the desired setting is displayed.
- 8 Repeat steps 6 and <sup>2</sup> until the date and time for the **FORWARD** parameter are set as you wish.
- **9** Press  $\begin{bmatrix} \begin{array}{c} \begin{array}{c} \end{array} \\ \end{array}$  to add the time stamp to the text or label according to the specified settings.

# **Macro function** (*Macro*)

With the PT-9600, frequently performed operations can be assigned to one of the eight PF keys, allowing you to execute the operation just by pressing one key. The operation can contain up to 64 steps, for example, for typing in text (in Insert mode), apply formatting or applying formatting.

### **NOTE**

No operation is recorded if  $\circledast$  or any other key that does not perform a function is pressed.

### **To assign an operation to a PF key:**

**1** Press Transfer

### **NOTE**

*To return to the text without assigning an operation*

*to a PF key*, press  $\sqrt{C_{\text{ance}}}$  (OR press  $\sqrt{\frac{\text{transfer}}{M_{\text{force}}}}$ ).

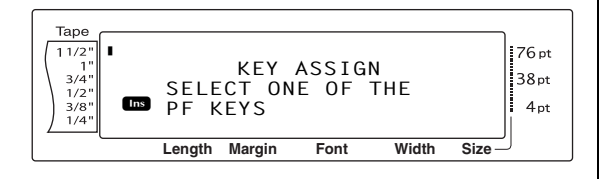

**2** Press the PF key where you wish to assign the operation.

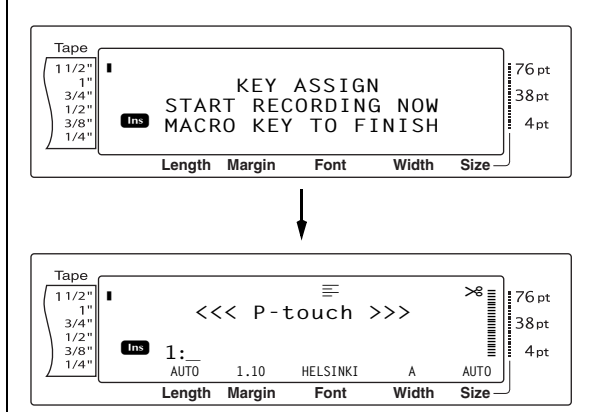

**3** Press the necessary keys to perform the operation that you wish to assign to the key. The character size setting indicator bar flashes.

### **NOTE**

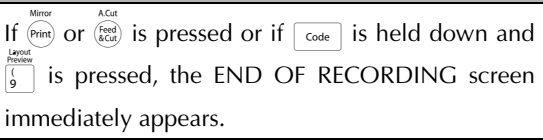

Press  $\frac{\text{Transfer}}{\text{Maton}}$  (OR press the PF key).

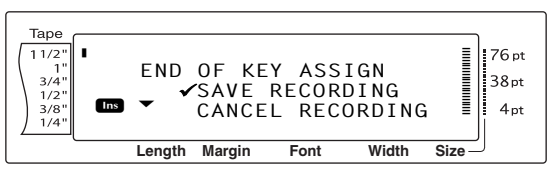

**6** Press  $_{\text{Home}}$  or  $_{\text{End}}$  until  $\checkmark$  moves beside **SAVE RECORDING**.

### **NOTE**

If √ is moved beside **CANCEL RECORDING**, the operation is not assigned to the key.

 $\bigcirc$  Press  $\bigcirc$   $\bigcirc$ 

### **To perform an operation assigned to a PF key:**

Press the PF key where the operation that you wish to perform is assigned.

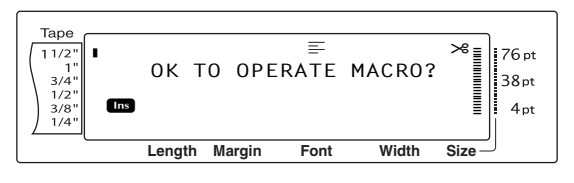

**Advanced Functions** d Functions

### <span id="page-10-0"></span>**NOTE**

- ☞ *To stop the operation from being performed*, press  $\binom{On}{Off}$ .
- ☞ *To erase the operation assigned to a PF key*, start up P-touch Backup Manager, which was installed with P-touch Editor 3.2, and then erase the macro.
- ☞ While an operation assigned to a PF key is being performed, the operation can be overwritten by pressing the keys of the new operation.

## *Using data transferred* ● ● ● ● ● ● ● ● ● ● ● ● ● ● ● ● ● ● ● ● ● ● *to/from a computer*

# **Transfer mode**

With the Transfer mode, a template or a user-defined character image (character not available on the PT-9600) can be transferred from the computer and assigned to a PF key on the PT-9600 or label data on the PT-9600 can be backed up to a computer. A template created with the P-touch Editor software on the computer can be downloaded to the PT-9600, where it can be edited and printed. In addition, if text data stored on the PT-9600 is backed up to a computer, that data can be restored on the PT-9600 in case the data is erased from the P-touch's memory.

### **NOTE**

- ☞ Data transfer between the computer and PT-9600 is through the USB connection.
- ☞ One CSV database can be saved if one is not already transferred to a PF key.

### **To enter Transfer mode:**

 $\bigoplus$  Hold down  $\lceil \frac{3}{\text{Code}} \rceil$  and press  $\frac{\text{Transfer}}{\text{Macco}}$ .

### **NOTE**

```
To return to the text without entering Transfer
mode, press ancel.
```
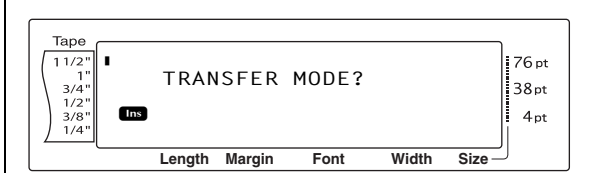

**2** Press  $\begin{bmatrix} 1 \ \kappa \end{bmatrix}$  to enter Transfer mode.

**NOTE**

*To quit Transfer mode after it is entered, press*  $\frac{\widehat{Qm}}{Qm}$ .

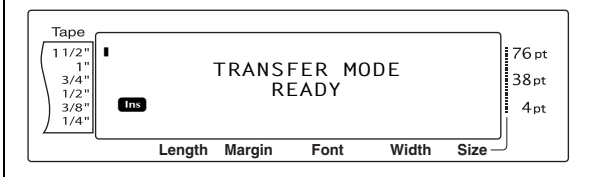

<span id="page-11-0"></span>While data is being sent from the computer to the PT-9600, the following screen appears.

### **NOTE**

Be sure not to turn off the PT-9600 while data is being sent to it, otherwise the data will be lost.

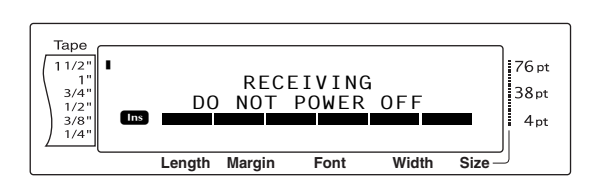

While data is being sent from the PT-9600 to the computer, the following screen appears.

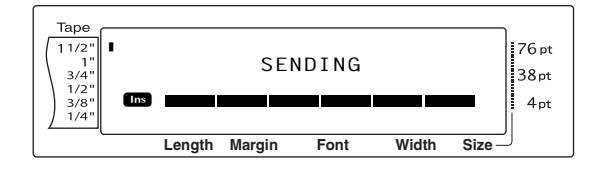

# **User-defined character image**

If a user-defined character image (a bitmap character not usually available on the PT-9600) is assigned to a PF key, that character can be added to any label that you create on the PT-9600. The user-defined character image can be edited like any other character and formatted

using almost all text format functions.

The user-defined character image will have the size of the bitmap created on the computer. If the size of the user-defined character image is smaller than the specified text size setting, space will be added above and below the character. If the size of the user-defined character image is larger than the specified text size setting, the error message "IMAGE CHARACTER SIZE ERROR!" will appear.

### **To transfer a character image to the Ptouch:**

**1** On the Start menu, point to "Programs", then "P-touch Editor 3.2", and then click "Transfer Manager". When Transfer Manager is started up, the following window is displayed.

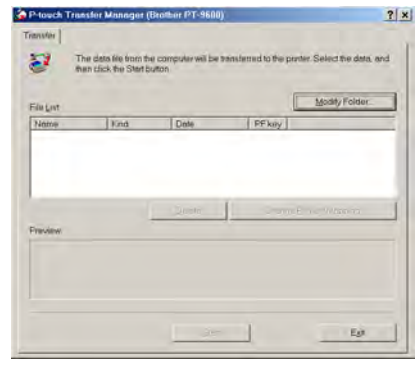

### **NOTE**

Before transferring data, make sure that the P-touch is in Transfer Mode. Refer to *[Transfer mode](#page-10-0)* on [page 6](#page-10-0).

**2** From the File List, select the character image that you wish to transfer.

### **NOTE**

- ☞ If the desired character image is not listed, click the Modify Folder button. In the Browse For Folder dialog box that appears, select the folder containing the desired character image, and then click the OK button.
- ☞ The maximum size of a user-defined character image that can be transferred is  $380 \times 2048$ dots. Any part of the image that extends out of this size will be clipped off. In addition, the character image should be a monochrome bitmap, otherwise it will not be assigned correctly.
- **3** Click the Change PF Key Mapping button, and then select the PF key where you wish to assign the character image.

### **NOTE**

Only one character image or template can be assigned to each PF key. If a character image or template is already assigned to a PF key, the previous data is erased when a different character image or template is transferred.

**4** Click the Start button to convert the character image to the P-touch image format and begin transferring it. A dialog box appears, indicating that the character image is being transferred.

### <span id="page-12-0"></span>**NOTE**

- ☞ Only the character image files that are selected will be transferred. *To transfer more than one character image at the same time*, hold down the keyboard's Ctrl key, and then click the names of the desired character images.
- ☞ *To stop transferring the character image*, click the Cancel button in the dialog box that appears during transfer.
- **6** When the message "The transfer was completed successfully." appears, click the OK button.

### **To add a user-defined character image to the text:**

● Press the PF key where the user-defined character image that you wish to use is assigned. The character is added to the text at the cursor's position.

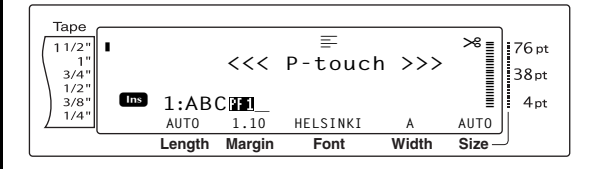

# **Template data**

A layout file (\*.lbl) created with P-touch Editor can be transferred to the P-touch, where it can be used as a template for printing labels and stamps.

### **NOTE**

Since data saved with and transferred from P-touch Editor may appear slightly different (font, detailed layout, etc.) than if it was printed from P-touch Editor, try printing a test label first. For more details, refer to Readme96.txt (in the main folder) on the enclosed CD-ROM.

If a database (\*.mdb file created with P-touch Editor 3.2) was linked to the template, the database can also be transferred to the P-touch. Data from selected records of the database can then be added to and printed in the template. In addition, the database data can be searched to find specific records.

### **NOTE**

The PT-9600 can only contain one database. All templates are linked to the single transferred database. The database can be replaced or updated.

### **To transfer a template to the P-touch:**

**1** Create the layout file in P-touch Editor 3.2.

### **NOTE**

*To link a database to a layout file*, merge fields from a database into the layout.

**2** With the layout file displayed, open the [File] menu, and then click the [Transfer Template] command. The layout file is converted to a P-touch template format and Transfer Manager starts up.

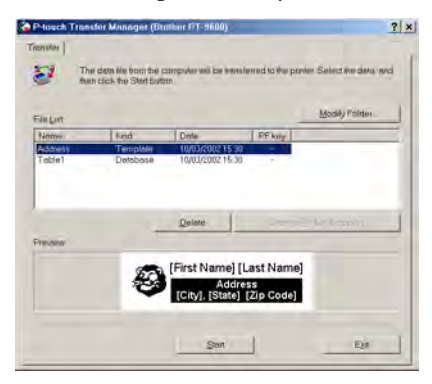

### **NOTE**

Before transferring data, make sure that the P-touch is in Transfer Mode. Refer to *[Transfer mode](#page-10-0)* on [page 6](#page-10-0).

**3** From the File List, select the template file that you wish to transfer.

### **NOTE**

*To select a different template that has already been converted to the P-touch template format*, click the Modify Folder button. In the Browse For Folder dialog box that appears, select the folder containing the desired template, and then click the OK button.

**4** Click the Change PF Key Mapping button, and then select the PF key where you wish to assign the template.

### **NOTE**

Only one character image or template can be assigned to each PF key. If a character image or template is already assigned to a PF key, the previous data is erased when a different character image or template is transferred.

**6** Click the Start button to transfer the template. A dialog box appears, indicating that the template is being transferred.

### **NOTE**

- ☞ Only the template and database files that are selected will be transferred. *To transfer more than one template and a database at the same time,* hold down the keyboard's Ctrl key, and then click the names of the desired files.
- ☞ *To stop transferring the template and database*, click the Cancel button in the dialog box that appears during transfer.
- **6** When the message "The transfer was completed successfully." appears, click the OK button.

# **Notes on creating templates**

Since some P-touch Editor 3.2 functions are not available with the P-touch, keep the following points in mind when using P-touch Editor 3.2 to create templates. In addition, after creating the template, try using the P-touch to print a sample of the label to check that the label is printed correctly.

- Select only the "Landscape" (horizontal) printing orientation.
- Since some fonts available with P-touch Editor may not be available on the P-touch, the font used to print text may be different from the font selected for the template. In addition, since the size of all text on the P-touch is set to "AUTO", the text size may automatically be reduced.
- Although character styles can be applied to individual characters with P-touch Editor, the text line is the smallest string of characters that a style can be applied to with the P-touch. In addition, some character styles are not available with the P-touch.
- The P-touch can only print an underline with one line and a strikeout with two lines.
- Only the first 9999 lines of a database linked to a template is read by the P-touch.
- Only the first line of text typed into a database field is read by the P-touch.Therefore, if you wish to print labels that seem to have more than one line of text, create the template and database with separate fields for each line of text.
- Some characters available with P-touch Editor are not available with the P-touch.
- Barcodes specified with settings not compatible with the P-touch barcodes settings will not be printed correctly.
- A template created with P-touch Editor should have a fixed length with a maximum of 39" (1 m).
- The template and database should be created so that no more than 1000 characters per label will be printed.
- Fields that extend out of the print area will not be printed either partially or completely.
- A numbering field specified with P-touch Editor is not compatible with the Numbering function on the P-touch.
- Backgrounds specified with P-touch Editor are not compatible with the P-touch.
- If text or a barcode are positioned overlapping other objects, the text or barcode will normally be printed on top of the other object.
- The printed label may differ from the image that appears in the Preview area of Transfer Manager.
- If the number or order of fields in a database are changed and only the database (\*.csv file) is transferred to update it, the database may not link correctly with the template. In addition, the first line of data in the file must be recognized by the P-touch as the field names, otherwise the database cannot be used to print.
- A layout using the split printing function (enlarging the label and printing it on 2 or more labels) cannot be transferred.

### <span id="page-14-0"></span>**To transfer a database to the P-touch:**

**1** On the Start menu, point to "Programs", then "P-touch Editor 3.2", and then click "Transfer Manager".

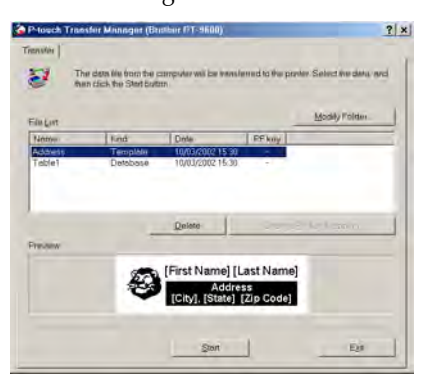

### **NOTE**

Before transferring data, make sure that the P-touch is in Transfer Mode. Refer to *Transfer mode* on [page 6](#page-10-0).

- **Advanced Functions** d Functions
- **2** From the File List, select the database that you wish to transfer.

### **NOTE**

*To select a different database that has already been converted to a \*.csv file*, click the Modify Folder button. In the Browse For Folder dialog box that appears, select the folder containing the desired template, and then click the OK button.

**3** Click the Start button to transfer the database. A dialog box appears, indicating that the database is being transferred.

### **NOTE**

Only the template and database files that are selected will be transferred. *To transfer more than one template and a database at the same time*, hold down the keyboard's Ctrl key, and then click the names of the desired files.

*To stop transferring the database*, click the Cancel button in the dialog box that appears during transfer.

**4** When the message "The transfer was completed successfully." appears, click the OK button.

### **To use a template transferred from a computer:**

**1** Press the PF key where the template that you wish to use is assigned. If a database is linked to the template, the database data is displayed (Continue with step  $\bigcirc$ ). If a database is not linked to the template, the template data is displayed (Continue with step  $\bigcirc$ ). If the database does not contain any text,

continue with step  $\bigcirc$ .

### **NOTE**

*To return to the text without using the transferred template*, press  $\sqrt{a_{\text{model}}}$ .

### **To select a database record to be printed in the template:**

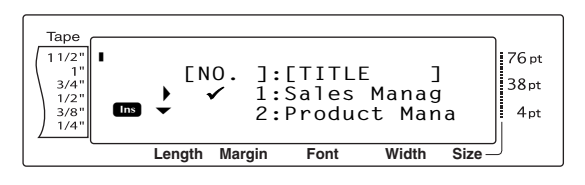

**2** Press  $\frac{1}{\text{Hence}}$  or  $\frac{1}{\text{Hence}}$  until  $\checkmark$  appears to the left of the record whose data you want to print with the template. Only the one record marked with  $\checkmark$  will be printed.

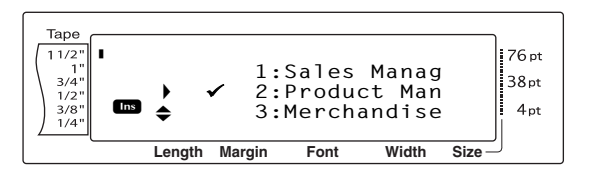

### **NOTE**

- ☞ *To view other fields in the currently selected record*, press  $\boxed{\div}$  or  $\boxed{\div}$ .
- ☞ *To search for a specific record*, refer to *[Searching the database](#page-16-0)* on page 12.

**3** Press  $\begin{bmatrix} 1 \\ 1 \end{bmatrix}$  to specify the currently selected record.

### **To edit text in the template:**

**4** For each field, type in the text, and then press  $\begin{bmatrix} \begin{array}{c} \begin{array}{c} \hline \ \hline \hline \hline \hline \hline \hline \end{array} \\ \hline \end{array} \end{bmatrix}$ . When  $\begin{bmatrix} \begin{array}{c} \hline \hline \hline \hline \hline \hline \hline \end{array} \\ \end{bmatrix}$  is pressed after typing in the text for the last field, the MENU screen appears in the display.

<span id="page-15-0"></span>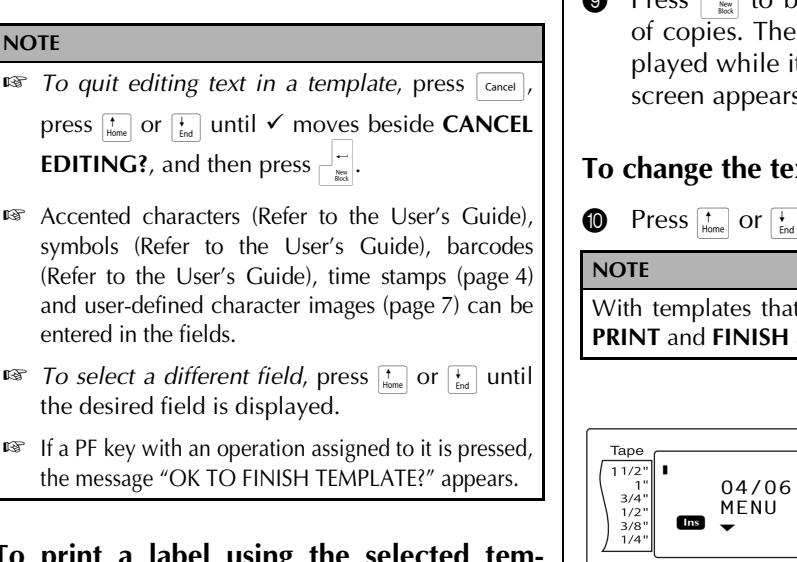

### **To print a label using the selected template:**

**6** Press  $_{\text{Home}}$  or  $_{\text{End}}$  until  $\checkmark$  moves beside **PRINT** (or just press  $(\overline{Print})$ ).

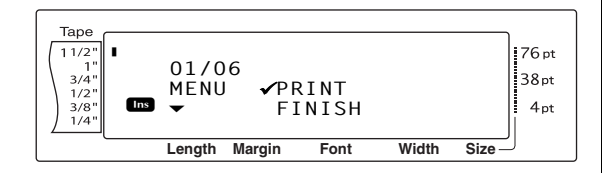

**6** Press  $\begin{bmatrix} 1 \\ 1 \end{bmatrix}$  to print the label. The message "COPIES  $1/1$ " appears in the display while the label is being printed. The MENU screen appears in the display again.

### **To print multiple labels using the selected template:**

**Press**  $\begin{bmatrix} \cdot \\ \cdot \\ \cdot \end{bmatrix}$  or  $\begin{bmatrix} \cdot \\ \cdot \\ \cdot \end{bmatrix}$  until  $\checkmark$  moves beside **REPEAT**.

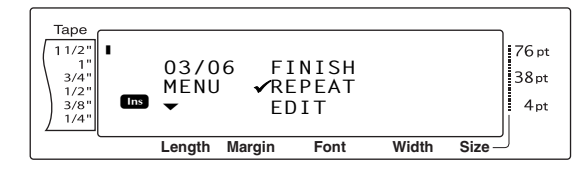

**8** Press  $\left[\begin{array}{cc} \overline{1} \\ \overline{1} \\ \overline{2} \end{array}\right]$  or  $\left[\begin{array}{cc} \overline{1} \\ \overline{2} \\ \overline{2} \end{array}\right]$  until the desired setting is displayed, or use the number keys to type in the desired number of copies.

**9** Press  $\begin{bmatrix} \vdots \\ \vdots \end{bmatrix}$  to begin printing the set number of copies. The number of each copy is displayed while it is being printed. The MENU screen appears in the display again.

### **To change the text entered in the template:**

 $\bullet$  Press  $\left[\begin{array}{cc} \cdot \\ \cdot \\ \cdot \end{array}\right]$  or  $\left[\begin{array}{cc} \cdot \\ \cdot \\ \cdot \end{array}\right]$  until  $\checkmark$  moves beside **EDIT**.

With templates that do not contain any text, only **PRINT** and **FINISH** appear in the MENU screen.

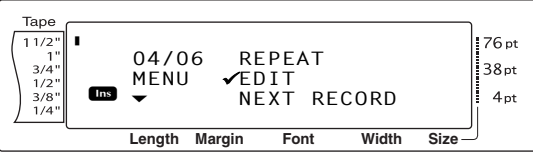

Press  $\left| \frac{1}{n} \right|$ . The first field for the transferred template appears in the display.

 $\bullet$  Repeat step  $\bullet$  until the text is edited as you wish. The MENU screen appears again when  $\lim_{n \to \infty}$  is pressed after editing the last field in the template.

### **To print the record after the one that has just been printed:**

**Q** Press  $\frac{1}{\text{Home}}$  or  $\frac{1}{\text{End}}$  until  $\checkmark$  moves beside **NEXT RECORD**.

### **NOTE**

**NEXT RECORD** does not appear if a database is not linked to the template.

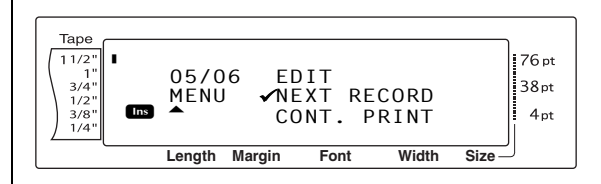

 $\bullet$  Press  $\begin{bmatrix} \vdots \\ \vdots \end{bmatrix}$  to print the next record. After the label is printed, the MENU screen appears in the display again.

### <span id="page-16-0"></span>Ch. 2 Advanced Functions

### **To print a range of records:**

**ID** Press  $\begin{bmatrix} 1 \\ 1 \\ 0 \end{bmatrix}$  or  $\begin{bmatrix} 1 \\ 1 \\ 0 \end{bmatrix}$  until  $\checkmark$  moves beside **CONT. PRINT**.

### **NOTE**

**CONT. PRINT** does not appear if a database is not linked to the template.

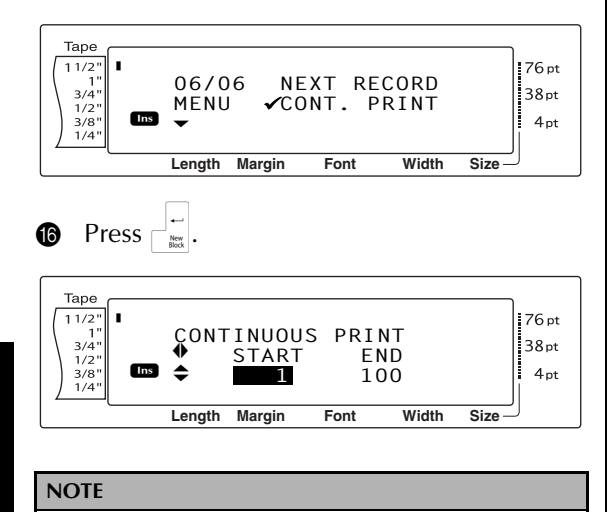

As a default, the numbers of the first and last records in the database appear.

**P** Press  $\left[\begin{array}{cc} \uparrow \\ \downarrow \\ \downarrow \end{array}\right]$  or  $\left[\begin{array}{cc} \downarrow \\ \downarrow \\ \downarrow \end{array}\right]$  until the number of the first record in the range is displayed, or use the number keys to type in the desired number.

### **NOTE**

*To change the setting in steps of 5*, hold down either  $\left[\frac{1}{\epsilon_{\text{long}}} \right]$  or  $\left[\frac{1}{\epsilon_{\text{long}}} \right]$ , and then release the key when the desired setting is displayed.

**B** Press  $\pm$  or  $\pm$  until the ending record number setting is selected.

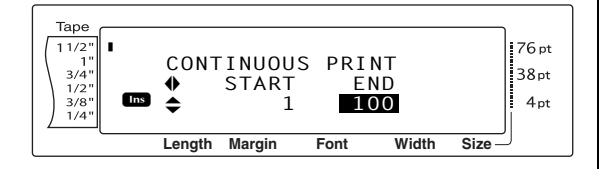

**I** Press  $_{\text{Home}}$  or  $_{\text{End}}$  until the number of the last record in the range is displayed, or use the number keys to type in the desired number.

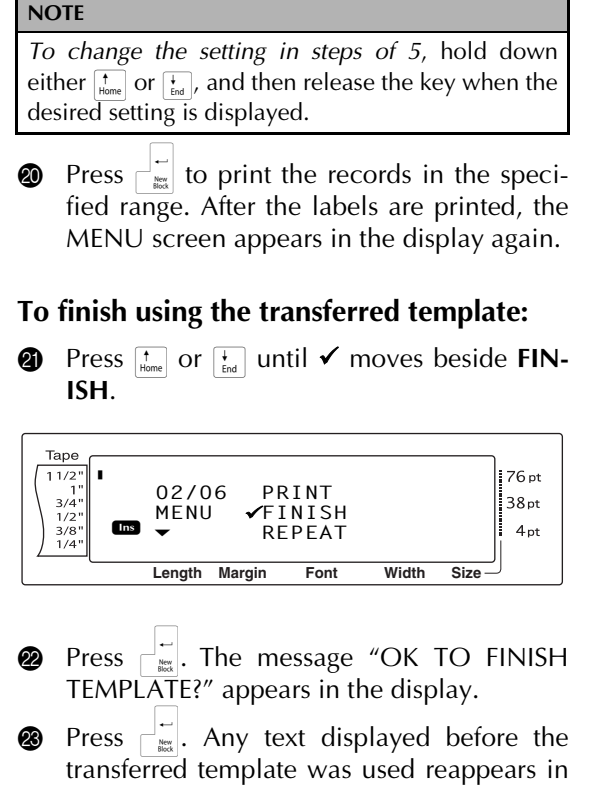

# **NOTE**

the display.

☞ *To go back to the transferred template*, press Cancel .

### **Searching the database**

**To search the database for a record containing specific characters:**

 $\bigoplus$  Hold down  $\lceil \frac{1}{\cosh n} \rceil$  and press the space bar.

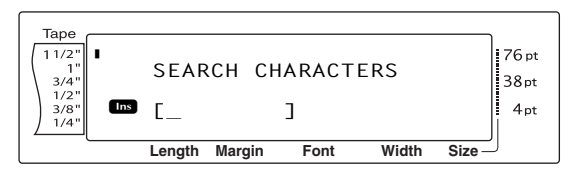

**2** Type in the characters that you wish to search for.

<span id="page-17-0"></span>**3** Press  $\begin{bmatrix} 1 \\ 1 \end{bmatrix}$ . The first record after the current one (indicated by  $\checkmark$ ) that contains the entered characters appears.

### **To search the database for a specific record number:**

 $\bigoplus$  Hold down  $\lceil \frac{1}{\cosh n} \rceil$  and press the space bar twice.

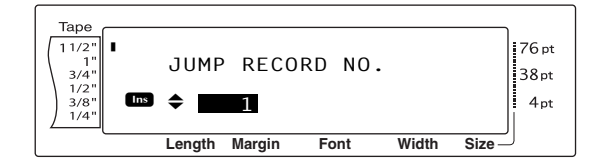

- **2** Press  $_{\text{Home}}$  or  $_{\text{End}}$  until the desired record number is displayed, or use the number keys to type in the desired number.
- **3** Press  $\begin{bmatrix} \begin{bmatrix} \cdots \\ \cdots \end{bmatrix}$ . The record with the specified record number appears.

### ● ● ● ● ● ● ● ● ● ● ● ● ● ● ● ● ● ● ● ● ● ● ● *Using Backup Manager*

Backup Manager, which was installed with P-touch Editor 3.2, enables you to save data from the P-touch onto the computer as a backup in case the P-touch's memory is erased. In addition, data backed up onto the computer can be transferred back (restored) onto the P-touch.

# **Starting up Backup Manager**

### **To start up Backup Manager:**

- **1** Click the Start button in the taskbar to display the Start menu.
- **2** Point to "Programs".
- **3** Point to "P-touch Editor 3.2".
- **4** Click "Backup Manager".

When Backup Manager is started up, the following window is displayed.

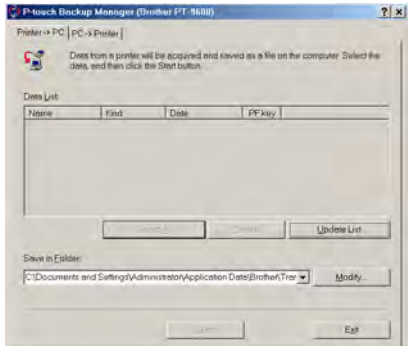

# **Backing up P-touch data**

### **To back up P-touch data onto the computer:**

 $\bigodot$  On the Printer  $\rightarrow$  PC tab, click the Update List button.

### **NOTE**

Before transferring data, make sure that the P-touch is in Transfer Mode. Refer to *[Transfer mode](#page-10-0)* on [page 6](#page-10-0).

**2** From the File List, select the data that you wish to back up.

### <span id="page-18-0"></span>**NOTE**

- ☞ Only the selected data will be backed up. *To select more than one file to back up*, hold down the keyboard's Ctrl key, and then click the names of the desired files.
- To select all data, click the Select All button.
- **3** Click the Start button to back up the data. A dialog box appears, indicating that the data is being transferred.

### **NOTE**

*To stop transferring the data*, click the Cancel button in the dialog box that appears during transfer.

**4** When the message "The transfer was completed successfully." appears, click the OK button.

# **Restoring backed up P-touch data**

### **To restore P-touch data backed up on the computer:**

 $\bigodot$  Click the PC  $\rightarrow$  Printer tab.

### **NOTE**

Before transferring data, make sure that the P-touch is in Transfer Mode. Refer to *[Transfer mode](#page-10-0)* on [page 6](#page-10-0).

**2** From the File List, select the data that you wish to transfer back to the P-touch.

### **NOTE**

- ☞ Only the selected data will be transferred to the P-touch. *To select more than one file to restore*, hold down the keyboard's Ctrl key, and then click the names of the desired files.
- ☞ *To select all data*, click the Select All button.
- ☞ *To change the PF key where the data is assigned*, click the Change PF Key Mapping button, and then select the PF key where you wish to assign the data.
- ☞ Only one character image or template can be assigned to each PF key. If a character image or template is already assigned to a PF key, the previous data is erased when a different character image or template is transferred.
- **3** Click the Start button to restore the data. A dialog box appears, indicating that the data is being transferred.

### **NOTE**

*To stop transferring the data*, click the Cancel button in the dialog box that appears during transfer.

When the message "The transfer was completed successfully." appears, click the OK button.

# <span id="page-19-0"></span>*Printing from a computer* ● ● ● ● ● ● ● ● ● ● ● ● ● ● ● ● ● ● ● ● ● ● *(RS-232C connection)*

The PT-9600 is also equipped with a serial port, allowing you to use an RS-232C cable to connect the P-touch to a computer running Windows®.

### **To connect a computer to the PT-9600 though the RS-232C port:**

- **1** Turn off both the P-touch and the computer.
- **2** Attach the enclosed core to a serial (RS-232C) interface cable, and then connect the 9-pin or 25-pin plug on the cable to the serial (COM) port of your computer and tighten the screws to lock it in place.

### **NOTE**

The core reduces electromagnetic interference to other equipment.

- **3** Insert the 9-pin plug on the interface cable into the RS-232C port of the PT-9600 and tighten the screws to lock it in place.
- **4** Turn on the P-touch, and then start up the computer.

### **NOTE**

- ☞ Consult your computer supplies dealer when purchasing the serial (RS-232C) interface cable.
- ☞ We recommend that the interface cable have a length of 3 m or less. In addition, the cable should be a shielded cross cable.

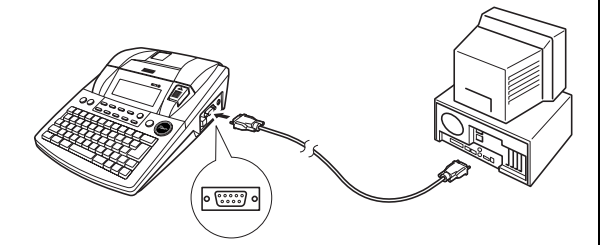

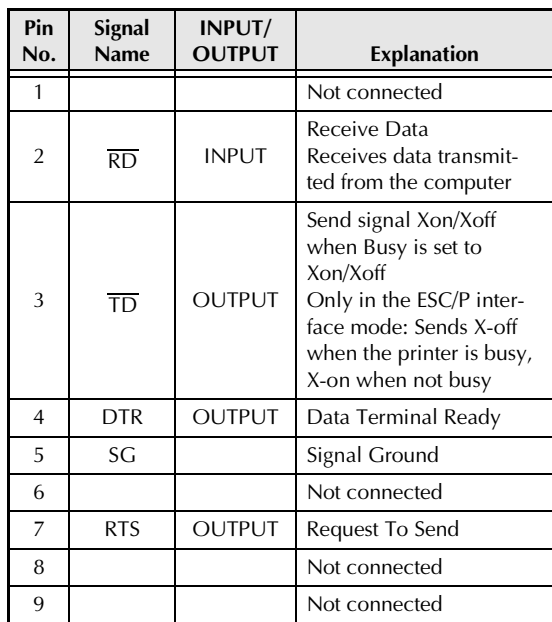

### **To install the serial printer driver:**

- **1** Connect the PT-9600 to the computer's serial port using the enclosed serial interface cable as described on page 15, and then turn on the P-touch.
- **2** In the dialog box that appears, allowing you to select whether the P-touch will be connected with a USB cable or an RS-232C cable, select "Serial cable", and then click the OK button. A dialog box appears, allowing you to select whether to install or uninstall the printer driver.

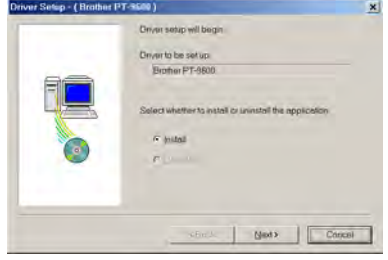

- Select "Install", and then click the Next button.
- $\bf \bm{\Theta}$ Skip to step  $\bigcirc$ . For Windows® 98 and 98 SE users:

A dialog box appears, allowing you to add a P-touch (PTCOM) port. For Windows® Me, 2000 and XP users:

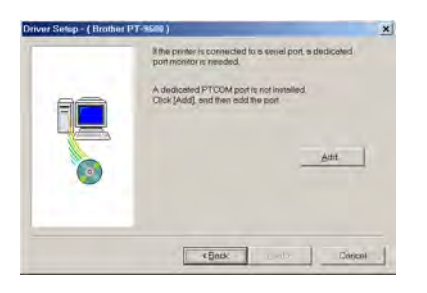

If a P-touch (PTCOM) port is already installed, click the Next button and continue with step  $\bigcirc$  below.

If a P-touch (PTCOM) port is not already installed, click the Add button. The Port Name dialog box appears.

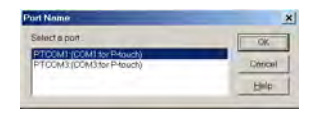

From the list of PTCOM ports, select the port where the PT-9600 is connected ("PTCOM1:" if the PT-9600 is connected to the COM1 port, or "PTCOM2:" if the PT-9600 is connected to the COM2 port), and then click the OK button. In the Driver Setup dialog box, click the Next button.

**6** A dialog box appears, allowing you to select the PTCOM port where the PT-9600 is connected.

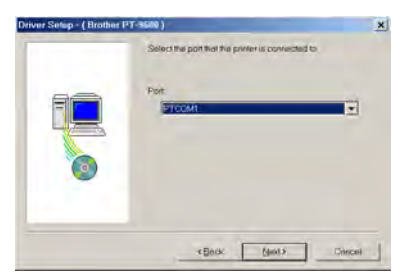

Select "PTCOM1:" if the PT-9600 is connected to the COM1 port, or "PTCOM2:" if the PT-9600 is connected to the COM2 port, and then click the Next button. (On Windows® Me, 2000 and XP, select the port added in step  $\bigcirc$ .) A dialog box appears, allowing you to check how the installation will be carried out.

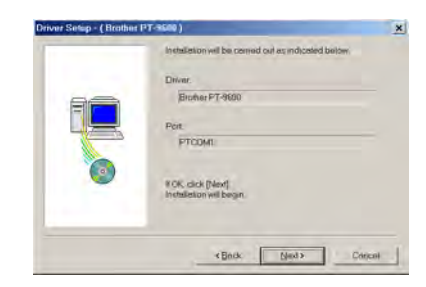

**6** Check that the installation will be carried out as desired, and then click the Next button. A dialog box appears, indicating that the printer driver has been installed.

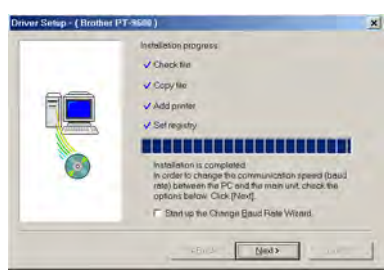

**1** If the port where the PT-9600 is connected supports a baud rate of 9600 bps, click the Next button.

If the port where the PT-9600 is connected does not support a baud rate of 9600 bps, or if you wish to check the connection between the P-touch and the computer, select "Start up the Change Baud Rate Wizard.", and then click the Next button. The Change Baud Rate Wizard starts up.

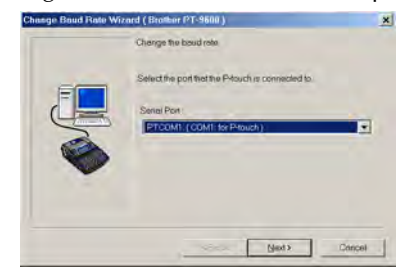

### **To change the baud rate:**

8 Select the serial port where the PT-9600 is connected, and then click the Next button. A dialog box appears, allowing you to select the desired baud rate.

<span id="page-21-0"></span>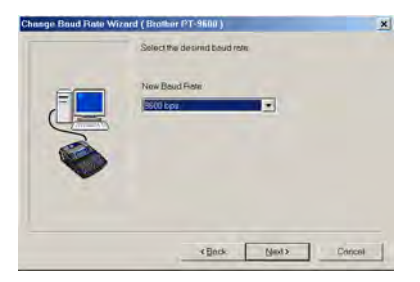

**9** Select the desired baud rate, and then click the Next button.

### **NOTE**

Normally "9600 bps" is selected; however, your computer may not be able to support a baud rate of 9600 bps. If this is the case, refer to the computer's instruction manual, and select the maximum possible baud rate.

A dialog box confirming the settings appears.

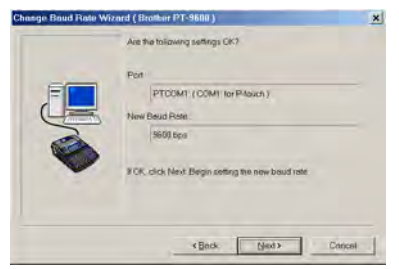

**1** Check that the baud rate will be changed as desired, and then click the Next button.

### **NOTE**

To change the settings, click the Back button, and return to step  $\mathbf{\Theta}$ .

A dialog box appears, showing that the baud rate has been changed as specified.

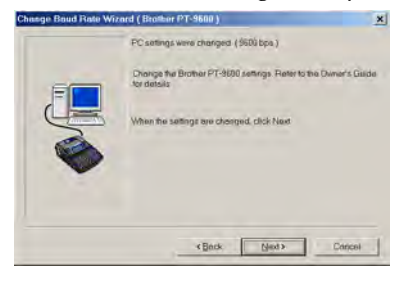

**O** Click the Finish button. A dialog box appears, showing that installation is finished.

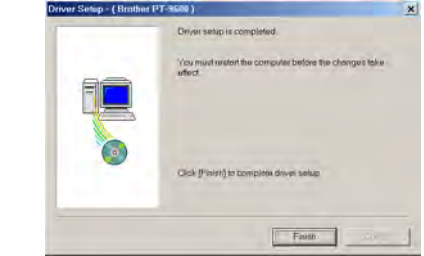

### **B** Click the Finish button.

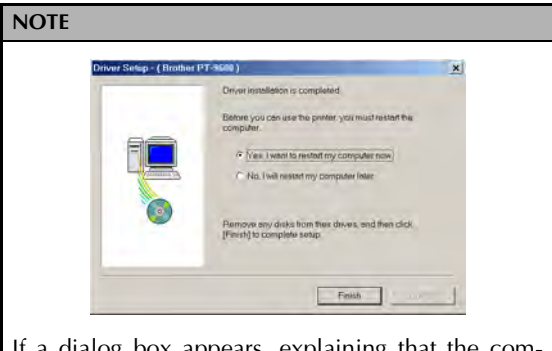

If a dialog box appears, explaining that the computer should be restarted, select the option for restarting the computer, click the Finish button to restart the computer, and then remove the CD-ROM from the computer.

### **Serial (RS-232C) mode**

After the PT-9600 is connected to a computer using an RS-232C cable, the P-touch must be set to Interface mode in order for it to be able to communicate with the computer.

### **To enter/exit Interface mode (RS-232C connection):**

 $\bullet$  Hold down  $\lceil \frac{1}{code} \rceil$  and press  $\lceil \frac{1}{0} \rceil$ .

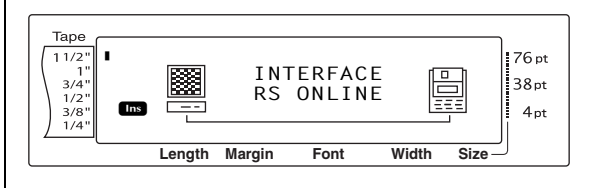

### <span id="page-22-0"></span>**NOTE**

- ☞ *To exit Interface mode and return to the text*, hold down  $\lceil \frac{1}{\cosh n} \rceil$  and press  $\lceil \frac{1}{\alpha} \rceil$ .
- *To go offline*, press  $\boxed{\text{cancel}}$ .
- ☞ *To go back online*, press the space bar.
- ☞ Before using the USB connection, exit Interface mode (hold down  $\lceil \frac{1}{code} \rceil$  and press  $\lceil \frac{1}{0} \rceil$ .)
- ☞ **The baud rate of the PT-9600 does not change automatically. If a baud rate of 9600 bps can be used, the P-touch can be left at its default baud rate setting. If the baud rate of the Ptouch must be changed, refer to** *To change the settings for the standard serial (RS-232C) interface parameters:* **on page 18, and then change the baud rate setting of the P-touch.**

With an RS-232C connection, there are two different print data formats for the Interface mode: standard and ESC/P.

### **NOTE**

Before using the Interface mode, select the print data format (standard or ESC/P).

- **1** Press  $\boxed{\ }$  cancel to go offline.
- **2** Hold down  $\sqrt{\cos \theta}$  and press  $\frac{\cos \theta}{2}$ .
- **3** Press  $\leftarrow$  or  $\leftarrow$  until **INTERFACE MODE** is displayed.
- **4** Press  $\left[\begin{array}{cc} \overline{1} \\ \overline{2} \end{array}\right]$  or  $\left[\begin{array}{cc} \overline{1} \\ \overline{2} \end{array}\right]$  until the desired setting is displayed.
- $\bullet$  Press  $\begin{bmatrix} 1 \\ \frac{3\pi}{666} \end{bmatrix}$ .

### **Standard Interface mode (Mode that enables printing from P-touch Editor using an original P-touch driver)**

With the standard Interface mode, the PT-9600 starts printing automatically when it receives a print command from the computer. If no data is received for 5 seconds, the PT-9600 automatically exits Interface mode.

In the standard Interface mode, various interface parameters can be selected to specify how the data is sent from the computer.

### **To change the settings for the standard serial (RS-232C) interface parameters:**

- **1** Hold down  $\sqrt{\cos \theta}$  and press  $\frac{1}{2}$ .
- **2** Press  $\begin{bmatrix} 1 \\ 1 \end{bmatrix}$  or  $\begin{bmatrix} 1 \\ 2 \end{bmatrix}$  until the desired parameter is displayed. The current setting is shown.

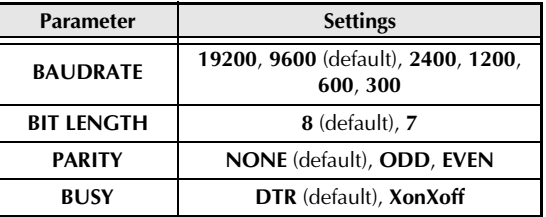

**3** Press  $\left[\begin{array}{cc} \overline{1} \\ \overline{2} \\ 0 \end{array}\right]$  or  $\left[\begin{array}{cc} \overline{1} \\ \overline{2} \\ 0 \end{array}\right]$  until the desired setting is displayed.

### **NOTE**

- ☞ *To return the parameter to its default setting*, press the space bar.
- ☞ *To quit without changing any settings*, press  $\overline{\mathsf{C}^{1}_{\mathsf{c}}(\mathsf{C})}$  (OR hold down  $\lceil \overline{\mathsf{C}^{1}_{\mathsf{c}}(\mathsf{C})} \rceil$  and press  $\overline{\mathsf{C}^{1}_{\mathsf{C}}(P)}$ ).
- **4** Repeat steps **2** and **3** until all parameters are set as you wish.
- **6** Press  $\begin{bmatrix} \begin{matrix} \begin{matrix} \end{matrix} \\ \end{bmatrix}$  to apply the settings.

### **ESC/P Interface mode (Mode that enables printing from a program created by the user)**

In the ESC/P Interface mode, various interface parameters and text formats can be selected to specify how the data sent from the computer will be printed.

### **NOTE**

Before changing any interface settings or text formats, press  $\boxed{\overline{\mathsf{c}_{\mathsf{ancell}}}$  to go offline.

### **To change the settings for the ESC/P interface parameters:**

- **1** Hold down  $\sqrt{\cos \theta}$  and press  $\frac{180 \text{c}}{2}$ .
- **2** Press  $\boxed{\div}$  or  $\boxed{\div}$  until the desired parameter is displayed. The current setting is shown.

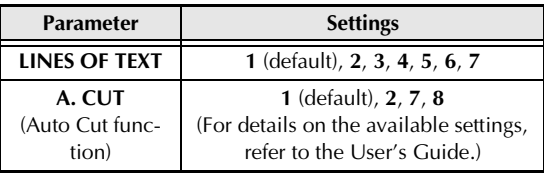

<span id="page-23-0"></span>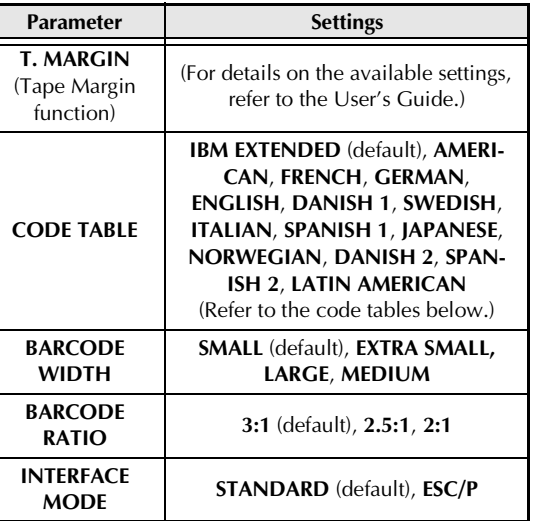

**3** Press  $\left[\begin{array}{cc} \uparrow \\ \downarrow \\ \hline \end{array}\right]$  or  $\left[\begin{array}{cc} \downarrow \\ \downarrow \\ \hline \end{array}\right]$  until the desired setting is displayed.

### **NOTE**

- ☞ *To return the parameter to its default setting*, press the space bar.
- ☞ *To quit without changing any settings*, press  $\lceil \frac{\text{cancel}}{2} \rceil$  (OR hold down  $\lceil \frac{\text{code}}{\text{code}} \rceil$  and press  $\lceil \frac{\text{box}}{2} \rceil$ ).
- **4** Repeat steps **2** and **3** until all parameters are set as you wish.
- **6** Press  $\begin{bmatrix} 1 \\ 1 \end{bmatrix}$  to apply the settings.

### **IBM extended codes**

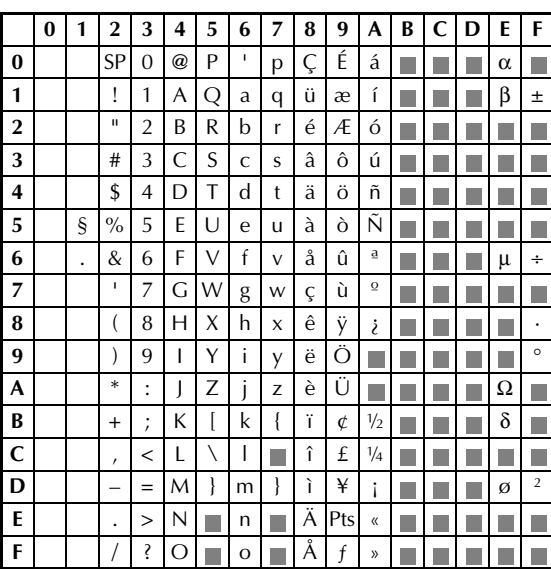

### **ASCII hex codes**

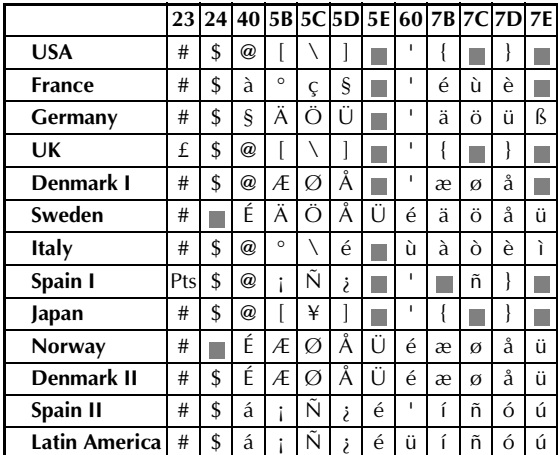

### **To change the settings for the text format function:**

- $\bigoplus$  Hold down  $\lceil \cdot \rceil$  and press  $\lceil \cdot \rceil$ .
- **2** Press  $\boxed{\div}$  or  $\boxed{\div}$  until the desired function is displayed. The current setting is shown.

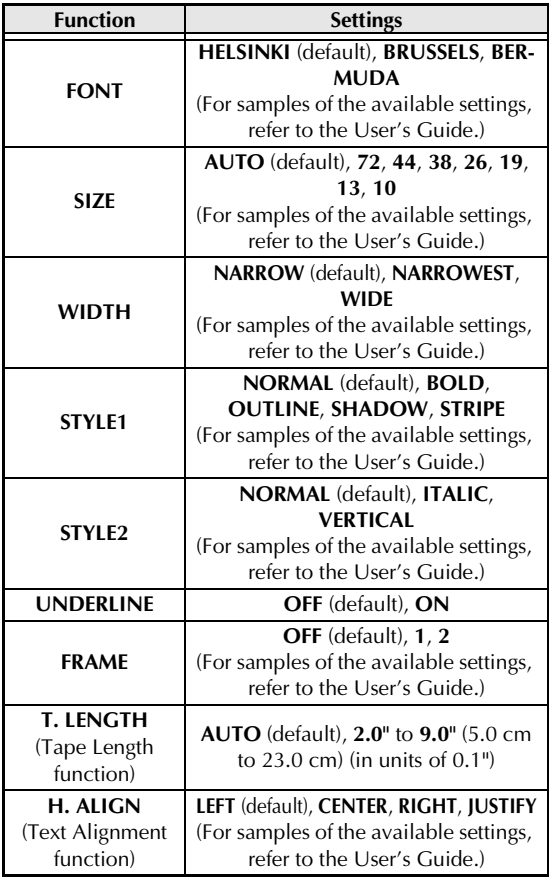

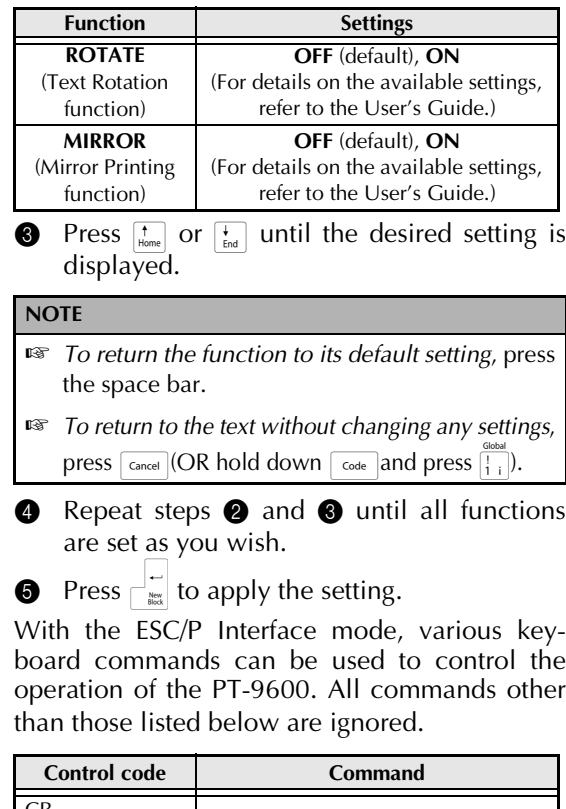

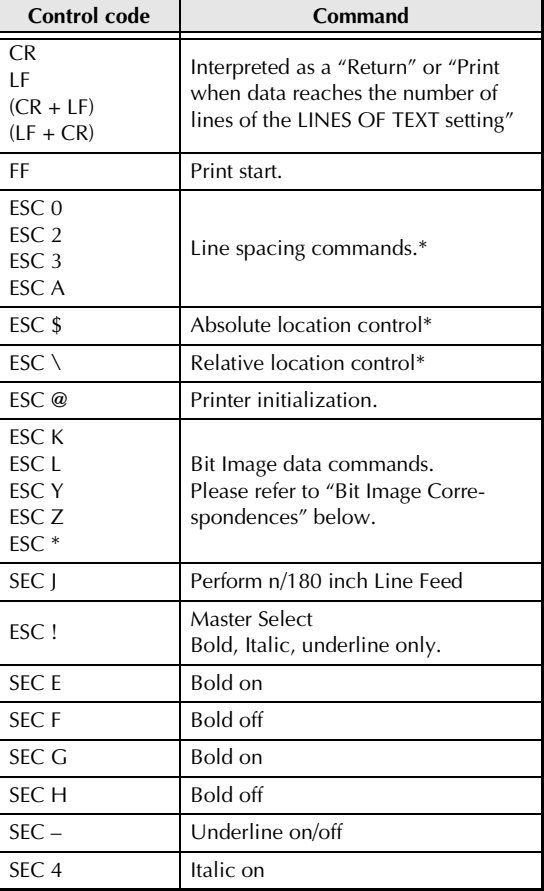

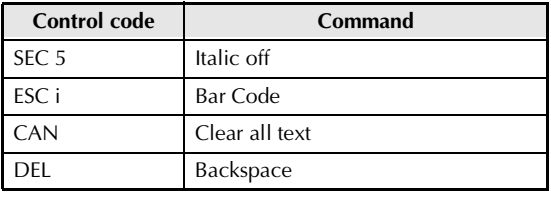

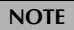

☞ Other ESCAPE sequences are ignored. \* Only applicable when bit image data exists.

### **BIT IMAGE correspondences**

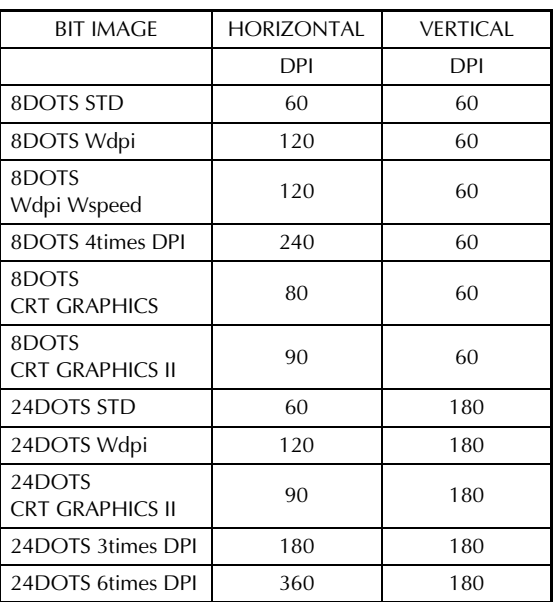

As for the Bar Code printing, P-touch 9600 has a subset of BROTHER 4318 DOT MATRIX PRINTER BARCODE CONTROL PROTOCOL.

Please contact BROTHER LOCAL OFFICES FOR MORE DETAILED INFORMATION.

### **Effective commands**

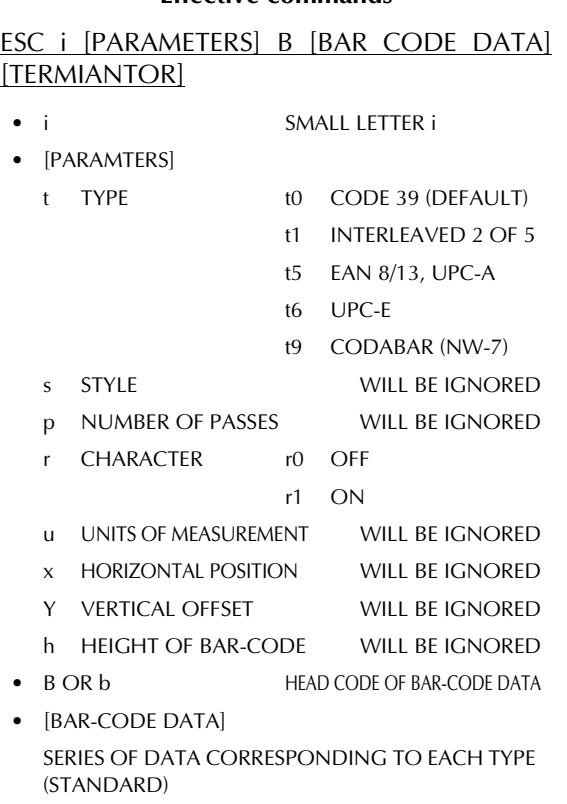

- ? A check digit will be generated if a "?" is added at the end of the data string.
- [TERMINATOR] \ (FIXED)

### **NOTE**

### Interface Setting

Connect to an IBM PC (or compatible), with RS-232C cable, and select EPSON LQ850 from the PC software's list of printers.

# <span id="page-26-0"></span>**ADVANCED FUNCTION ERROR MESSAGES**

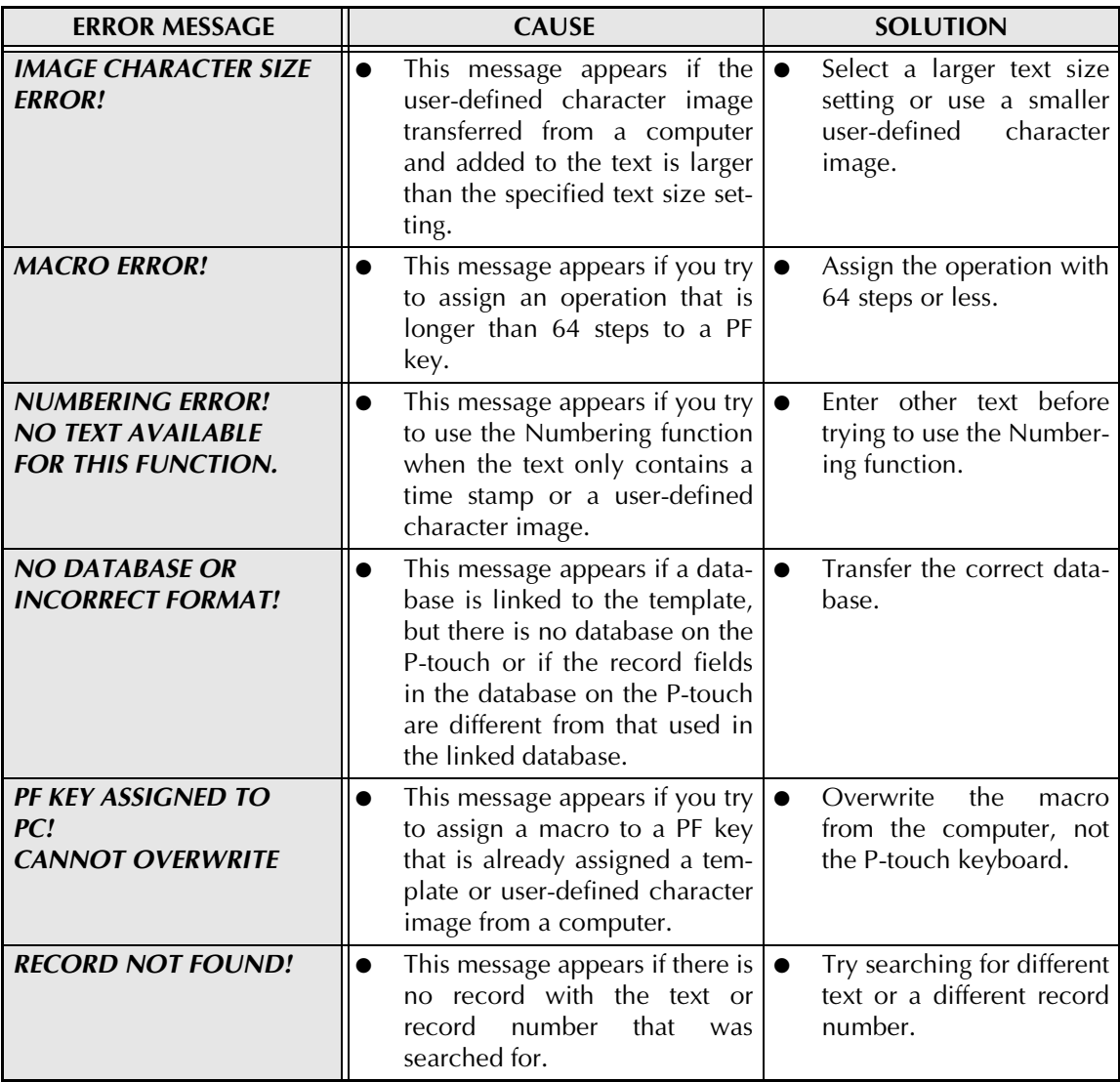

# <span id="page-27-0"></span>Appendix

### Avvendix

# *Pre-set templates <sup>⇒</sup></sup> Refer to the User's Guide.*

Samples of the available TZ tape templates are shown below.

☞ For samples of templates 1 through 31 and AV label templates, refer to the Appendix in the User's Guide.

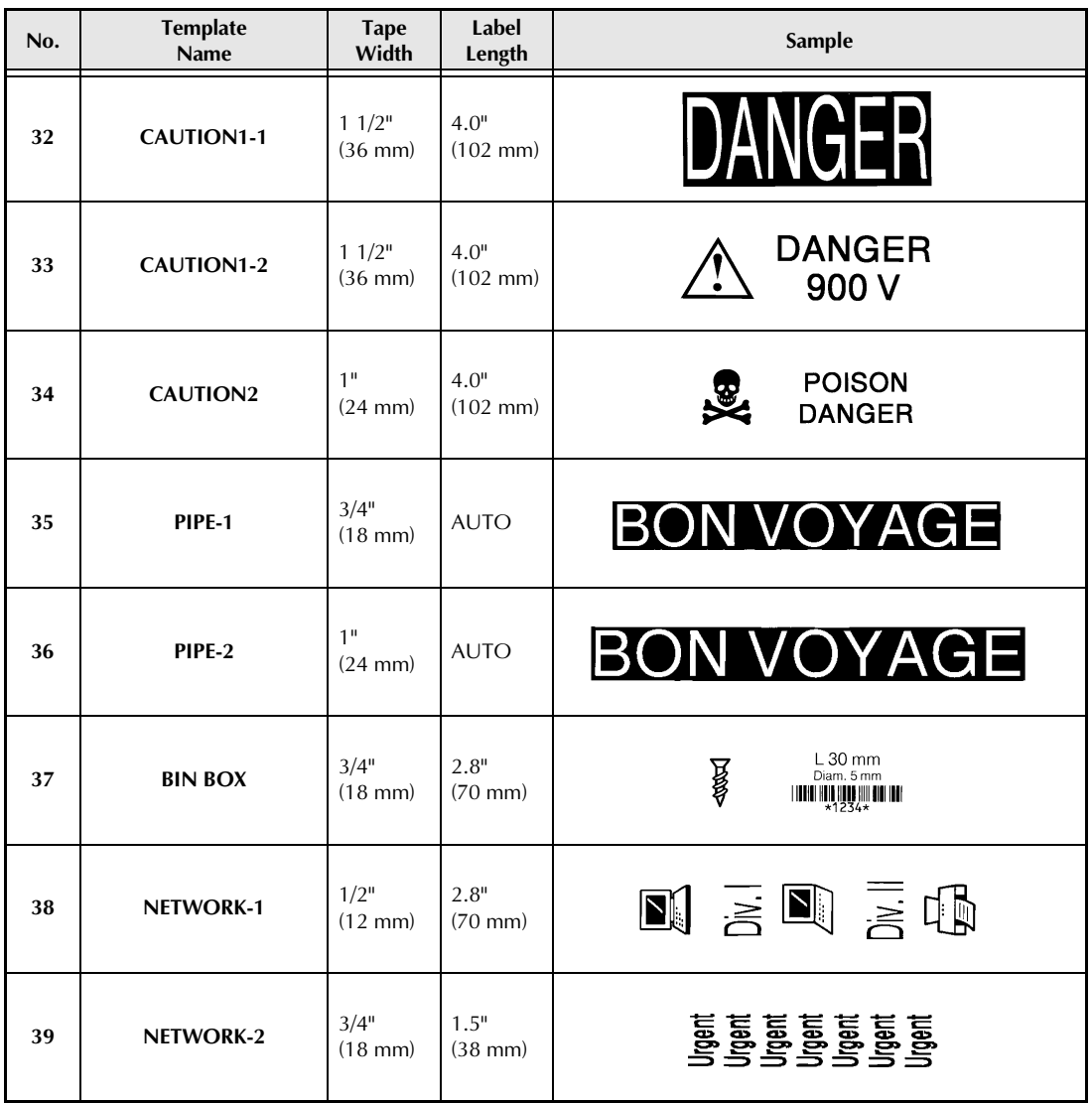

# **INDEX**

# <span id="page-29-0"></span>*A*

[A. CUT parameter 18](#page-22-0) [Advanced functions 3](#page-7-0) [Appendix 23](#page-27-0) [Assigning operations to PF keys 5](#page-9-0)

# *B*

[Backing up data 13](#page-17-0) [Backing up data from PT-9600 6](#page-10-0) [Backlight 4](#page-8-0) Backup Manager [Starting 13](#page-17-0) [BARCODE RATIO parameter 19](#page-23-0) [BARCODE WIDTH parameter 19](#page-23-0) [Battery 2](#page-6-0) [BAUDRATE parameter 18](#page-22-0) [BIT LENGTH parameter 18](#page-22-0) [BUSY parameter 18](#page-22-0)

# *C*

Changing [ESC/P Interface parameters 18](#page-22-0) [Format function settings 19](#page-23-0) [Standard Interface parameters 18](#page-22-0) [Text in transferred template 11](#page-15-0) [Character image transfer 7](#page-11-0) [Clock Setting function 4](#page-8-0) [CODE TABLE parameter 19](#page-23-0)

# *D*

[Data backup 6](#page-10-0) [Data transfer 6](#page-10-0) [Database data 8](#page-12-0) [Database search 12](#page-16-0) [Date & time formats 4](#page-8-0) [Date/Time function 4](#page-8-0) [Downloading data to PT-9600 6](#page-10-0)

# *E*

Editing [Text in template 10](#page-14-0) Entering [Transfer mode 6](#page-10-0) [Error messages 22](#page-26-0)

## *F*

[Frequently performed operations 5](#page-9-0) Functions [Clock Setting 4](#page-8-0) [Date/Time 4](#page-8-0) [Macro 5](#page-9-0)

## *I*

[Interface mode 17](#page-21-0) [INTERFACE MODE parameter 19](#page-23-0) [Interface parameters 18](#page-22-0)

# *L*

[Lighting up screen 4](#page-8-0) [LINES OF TEXT parameter 18](#page-22-0)

### *M*

[Macro function 5](#page-9-0) Modes [Interface 17](#page-21-0) [Transfer 6](#page-10-0)

### *P*

[PARITY parameter 18](#page-22-0) [Performing assigned operations 5](#page-9-0) [PF keys 5](#page-9-0) Printing [Database data 10](#page-14-0) [From computer 15](#page-19-0) [Label using template 11](#page-15-0) [Range of records 12](#page-16-0) [Time stamps 4](#page-8-0)

### *R*

[Rechargeable battery 2](#page-6-0) [Recharging 2](#page-6-0) [Record range printing 12](#page-16-0) [Record search 12](#page-16-0) [Restoring data 14](#page-18-0) [RS-232C connection 17](#page-21-0) [RS-232C port 15](#page-19-0)

### *S*

[Screen backlight key 4](#page-8-0) [Searching database 12](#page-16-0) [Setting clock 4](#page-8-0)

# *T*

[T. MARGIN parameter 19](#page-23-0) Template text [Editing 10,](#page-14-0) [11](#page-15-0) [Printing 11](#page-15-0) [Templates from computer 8](#page-12-0) [Time & date formats 4](#page-8-0) [Time stamps 4](#page-8-0) [Transfer mode 6](#page-10-0) Transferring [Character image from computer 7](#page-11-0) [Data to/from computer 6](#page-10-0)

# *U*

[User-defined character image 7](#page-11-0) [Using computer data 6](#page-10-0)

# **GUÍA DE USUARIO**

# **INDICES**

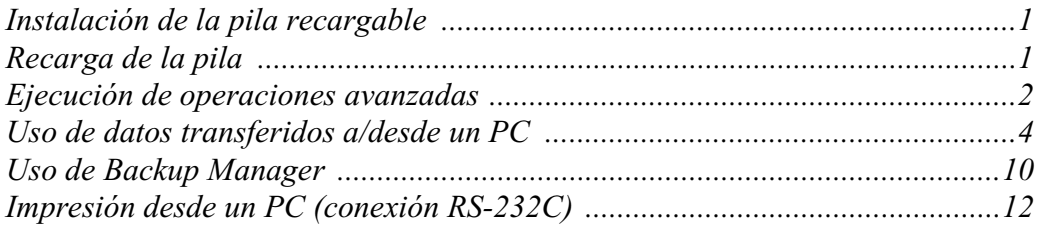

### <span id="page-33-0"></span>● ● ● ● ● ● ● ● ● ● ● ● ● ● ● ● ● ● ● ● ● ● *Instalación de la pila recargable*

Si la pila recargable de Ni-MH (9,6 V, 1500 mAh) está instalada y completamente cargada, la PT-9600 se puede usar sin otra fuente de alimentación y puede imprimir etiquetas con dos casetes de cinta de 1 1/2 pulgadas (36 mm) de ancho. La carga completa de la pila tarda 2 1/2 horas.

- 1 Retire la tapa del compartimento para pilas ubicado en la parte inferior de la máquina presionando la lengüeta de liberación y tirando de la tapa.
- 2 Inserte la pila en el compartimento, con los hilos conductores de la pila recargable en el lado derecho.
- $\bullet$  Inserte la clavija acoplada a los hilos conductores en el conector ubicado en el compartimento.
- 4 Para volver a colocar la tapa del compartimento, inserte las tres lengüetas de la tapa en las ranuras correspondientes ubicadas en el borde del compartimento, y luego presione la tapa con firmeza hasta que quede acoplada.

### **NOTA**

- ☞ Utilice sólo la pila recargable diseñada exclusivamente para esta máquina.
- ☞ Si no va a usar la máquina durante un período de tiempo prolongado, extraiga la pila recargable.

### ● ● ● ● ● ● ● ● ● ● ● ● ● ● ● ● ● ● ● ● ● ● *Recarga de la pila*

La pila de Ni-MH se empieza a recargar en cuanto se enchufa la impresora PT-9600 en una toma de corriente eléctrica mediante el adaptador de CA. Puede utilizar su impresora P-touch con toda normalidad mientras la pila se recarga. Además, el indicador de recarga se ilumina durante la carga y se apaga cuando la recarga termina.

## <span id="page-34-0"></span>*Ejecución de operaciones*  ● ● ● ● ● ● ● ● ● ● ● ● ● ● ● ● ● ● ● ● ● *avanzadas*

# **Tecla de retroiluminación de la pantalla/Tecla del reloj** ( $(\tilde{\mathbf{v}})$ )

La impresora PT-9600 está dotada de una retroiluminación para la pantalla que le permite ver la pantalla incluso en la oscuridad. Además, el reloj le permite ver la hora actual.

### **Para iluminar la pantalla:**

Pulse  $\circledast$ . La pantalla se ilumina.

### **NOTA**

Si enchufa la impresora PT-9600 mediante el adaptador de CA, la pantalla permanece retroiluminada. Si la impresora PT-9600 recibe la alimentación eléctrica de la pila recargable, la iluminación de la pantalla se desactiva por sí sola si, transcurridos 30 segundos, no se ha pulsado ninguna tecla.

### **Para ver el reloj:**

Mantenga pulsada (\*). Aparecerá el reloj.

# **Función Clock Setting**

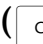

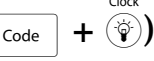

La función Clock setting permite ajustar el reloj para poder agregar la fecha y hora más exactas a sus etiquetas mediante la función Date/Time.

### **Para ajustar la hora:**

- **1** Mantenga pulsada  $\boxed{\text{code}}$  y pulse  $\circledast$ . Aparece el ajuste actual del reloj con el valor del mes parpadeando.
- **2** Pulse  $\left[\begin{array}{cc} \uparrow \\ \downarrow \end{array}\right]$  hasta que se visualice el valor deseado o use las teclas numéricas para introducir el valor.

### **NOTA**

*Para volver al texto sin cambiar los ajustes del reloj*, pulse  $\lceil \frac{c_{\text{ance}}}{c_{\text{ance}}} \rceil$  (O mantenga pulsada  $\lceil \frac{c_{\text{ode}}}{c_{\text{ode}}} \rceil$  y pulse  $\lceil \frac{c_{\text{ode}}}{c_{\text{ode}}} \rceil$ ).

- Pulse  $\leftarrow \circ \rightrightarrows$  para seleccionar el parámetro siguiente.
- **4** Repita los pasos  $\bullet$  y  $\bullet$  hasta que la fecha, la hora y el formato estén configurados como desee.

### **NOTA**

Dispone de los siguientes ajustes para los formatos de fecha y hora: **y4/m2/d2** (2002/04/01), **y2/m2/d2** (02/04/01), **m1/d1/y2** (4/1/02), **m2/d2/y2** (04/01/02), **m3 d1, y4** (Abr. 1, 2002), **m4 d2, y4** (Abril 01, 2002), **d2 m4 'y2** (01 Abril '02), **d2 m3 'y2** (01 Abr. '02), **h2:m2 n1** (08:53 PM), **H2:m2** (20:53)

 $\bigodot$  Pulse  $\bigcirc$  para aplicar la configuración.

# **Función Date/Time (** $\sqrt{\ }$

La función Date/Time permite agregar un sello con la fecha a sus etiquetas. Además, le permite especificar si el sello con la fecha debe agregarse al texto o a la etiqueta cuando ésta se imprima, y si debe utilizarse una fecha y hora especificadas o la fecha y hora actuales.

### **Para imprimir un sello con la fecha en la etiqueta:**

- **1** Pulse  $\leftarrow$ ,  $\leftarrow$ ,  $\leftarrow$ ,  $\leftarrow$  o  $\leftarrow$  para ubicar el cursor en el lugar del texto en el que desee que se agregue el sello con la fecha.
- **2** Mantenga pulsada  $\lceil \frac{3}{\text{code}} \rceil$  y pulse  $\lceil \frac{5 \text{hift}}{2 \text{set}} \rceil$ .

### **NOTA**

*Para volver al texto sin añadir un sello con la fecha*, pulse  $\lceil \frac{S_{\text{Pbiff}}}{S_{\text{pump}}} \rceil$  (O mantenga pulsada  $\lceil \frac{S_{\text{code}}}{S_{\text{pump}}} \rceil$  y pulse  $\lceil \frac{S_{\text{Pbiff}}}{S_{\text{pump}}} \rceil$ ).

**3** Pulse  $\left[\begin{array}{cc} \uparrow \\ \downarrow \end{array}\right]$  o  $\left[\begin{array}{cc} \downarrow \\ \downarrow \end{array}\right]$  para seleccionar **OFF** (el sello con la fecha se agrega al texto inmediatamente) u **ON** (el sello con la fecha se agrega a la etiqueta cuando se imprime ésta).

### **NOTA**

Si selecciona ON, el sello con la fecha ( $\sqrt{\frac{C_{\text{code}}}{C_{\text{code}}}}$ 

) se agrega al texto en la posición del cursor.

 $\bigoplus$  Pulse  $\bigoplus$  para seleccionar el siguiente parámetro (**FORWARD**).

- **6** Pulse  $_{\text{Home}}$  o  $_{\text{f}_{\text{fnd}}}$  para seleccionar **OFF** (se agregan la fecha y la hora actuales) u **ON** (se agregan una fecha y una hora específicas).
- **8** Pulse  $\leftarrow$  o  $\rightarrow$  para seleccionar el parámetro siguiente.
- **2** Pulse  $\left[\begin{array}{cc} \cdot \\ \cdot \\ \cdot \end{array}\right]$  o  $\left[\begin{array}{cc} \cdot \\ \cdot \\ \cdot \end{array}\right]$  hasta que aparezca el valor deseado.
- **8** Repita los pasos  $\bullet$  y  $\bullet$  hasta que la fecha y la hora correspondientes al parámetro **FORWARD** queden configurados a su gusto.
- **9** Pulse  $\boxed{\frac{1}{m}}$  para agregar el sello con la fecha al texto o a la etiqueta según los ajustes especificados.

# **Función Macro ( )**

Con la impresora PT-9600, puede asignar operaciones que se ejecutan con frecuencia a las ocho teclas PF, lo que le permitirá ejecutar la operación con sólo pulsar una tecla. La operación puede contener un máximo de 64 pasos y puede estar destinada, por ejemplo, a escribir texto (en modo Insert) o a aplicar formatos.

### **NOTA**

No se registra ninguna operación si se pulsa  $\circledast$  o cualquier otra tecla que no realiza ninguna función.

### **Para asignar una operación a una tecla PF:**

**1** Pulse  $\frac{1}{(Max)}$ .

### **NOTA**

*Para volver al texto sin asignar ninguna operación a la tecla PF*, pulse  $\sqrt{G_{\text{oncell}}}$  (O pulse  $\frac{\text{transter}}{\text{Maton}}$ ).

**2** Pulse la tecla PF a la que desee asignar la operación.

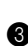

<sup>3</sup> Pulse las teclas necesarias para ejecutar la operación que desea asignar a la tecla. La barra indicadora del ajuste del tamaño de los caracteres parpadea.

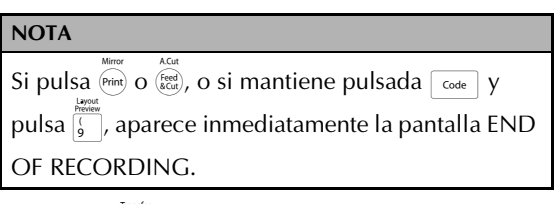

- **4** Pulse  $\frac{I_{\text{Matton}}}{M_{\text{Matton}}}$  (O pulse la tecla PF).
- Pulse  $\left[\frac{1}{\text{Home}}\right]$  o  $\left[\frac{1}{\text{final}}\right]$  hasta que  $\checkmark$  se desplace junto a **SAVE RECORDING**.

### **NOTA**

Si √ se desplaza junto a **CANCEL RECORDING**, la operación no se asignará a la tecla.

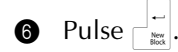

### **Para ejecutar una operación asignada a una tecla PF:**

Pulse la tecla PF a la cual está asignada la operación que desee ejecutar.

### **NOTA**

- ☞ *Para detener la ejecución de la operación*, pulse  $\binom{^{n}}{^{n}}$ .
- ☞ *Para eliminar la operación asignada a la tecla PF*, inicie el P-touch Backup Manager, que se instaló con el software P-touch Editor 3.2, y borre la macro.
- ☞ Mientras se lleva a cabo una operación asignada a una tecla PF, la operación se puede sobreescribir al pulsar las teclas de la nueva.

## <span id="page-36-0"></span>*Uso de datos transferidos* ● ● ● ● ● ● ● ● ● ● ● ● ● ● ● ● ● ● ● ● ● ● ● *a/desde un PC*

# **Modo Transfer**

Con el modo Transfer, se puede transferir una plantilla o una imagen de carácter definida por el usuario (un carácter que no está disponible en la PT-9600) desde el PC y asignarlas a una tecla PF en la PT-9600; también se pueden hacer copias de seguridad en el PC de los datos de etiqueta que se encuentran en la PT-9600. También es posible descargar una plantilla creada en el PC con el software P-touch Editor a la impresora PT-9600, donde podrá editarla e imprimirla. Además, si se hace una copia de seguridad en un PC de los datos de texto almacenados en la PT-9600, esos datos se pueden restaurar en la PT-9600 en caso de que se hayan borrado los datos de la memoria de la impresora P-touch.

### **NOTA**

- ☞ La transferencia de datos entre un PC y la PT-9600 se realiza mediante la conexión USB.
- ☞ Se puede guardar una base de datos CSV si todavía no se ha transferido ninguna a una tecla PF.

### **Para entrar en el modo Transfer:**

**1 Mantenga pulsada**  $\lceil \frac{3}{\text{Code}} \rceil$  y pulse  $\frac{\lceil \text{Consider} \rceil}{\text{Meas}}$ .

**NOTA**

*Para volver al texto sin entrar en el modo Transfer*,  $pulse$   $\boxed{\text{cancel}}$ .

**2** Pulse  $\left| \frac{1}{2m} \right|$  para entrar en el modo Transfer.

### **NOTA**

.

*Si ha entrado en el modo Transfer y desea salir de*   $\acute{e}$ *l*, pulse  $\binom{6n}{6}$ .

Mientras se están enviando datos del PC a la impresora PT-9600, aparece la pantalla siguiente.

### **NOTA**

No apague la PT-9600 mientras está recibiendo datos o éstos se perderán.

Mientras se están enviando datos desde la PT-9600 al PC, aparece la pantalla siguiente.

# **Imagen de un carácter definido por el usuario**

Si se asigna una imagen de carácter definida por el usuario (un carácter de mapa de bits que normalmente no está disponible en la PT-9600) a una tecla PF, ese carácter se podrá añadir a las etiquetas que se creen en la PT-9600. La imagen de carácter definida por el usuario se puede editar como cualquier otro carácter y aplicarle un formato mediante casi todas las funciones de formato de texto.

La imagen del carácter definido por el usuario tendrá el mismo tamaño que el mapa de bits creado en el PC. Si el tamaño de la imagen del carácter definido por el usuario es inferior al valor del ajuste del tamaño de texto especificado, se añadirá espacio encima y debajo del carácter. Si el tamaño de la imagen de carácter definida por el usuario es más grande que el ajuste de tamaño del texto especificado, aparecerá el mensaje de error "IMAGE CHARACTER SIZE ERROR!".

### **Para transferir una imagen de carácter a la P-touch:**

**1** En el menú Inicio, señale "Programas", "P-touch Editor 3.2" y, a continuación, haga clic en "Transfer Manager". Cuando Transfer Manager se inicie, aparecerá la ventana siguiente.

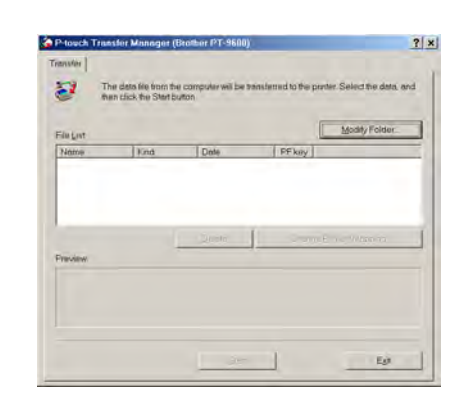

### **NOTA**

Antes de transferir datos, compruebe que la P-touch está en modo Transfer. Consulte *Modo Transfer* on page 4.

2 En "File List" (Lista de archivos), seleccione la imagen de carácter que desea transferir.

### **NOTA**

- ☞ Si la imagen de carácter que desea no se enumera en la lista, haga clic en el botón "Modify Folder" (modificar la carpeta). Si aparece el cuadro de diálogo "Browse For Fólder" (Buscar carpeta), seleccione la carpeta que contenga la imagen de carácter que desee y haga clic en el botón Aceptar.
- ☞ El límite de tamaño máximo de una imagen de carácter definida por el usuario que se puede transferir es  $380 \times 2048$  puntos. La parte de la imagen que exceda ese tamaño se descartará. Además, la imagen de carácter debe ser un mapa de bits monocromo porque, si no es así, no se asignará correctamente.
- **3** Haga clic en el botón Change PF Key Mapping y seleccione la tecla PF donde desea asignar la imagen de carácter.

### **NOTA**

Sólo se puede asignar una imagen de carácter o una plantilla a cada tecla PF. Si una imagen de carácter o una plantilla ya se ha asignado a una tecla PF, los datos anteriores se eliminarán cuando se transfiera una imagen de carácter o una plantilla diferente.

**4** Haga clic en el botón Start, para convertir la imagen de carácter al formato de imagen de la P-touch, y empiece la transferencia. Aparecerá un cuadro de diálogo, que indicará que la imagen de carácter se está transfiriendo.

### **NOTA**

- ☞ Sólo se transferirán los archivos de imágenes de carácter que se hayan seleccionado. *Para transferir más de una imagen de carácter al mismo tiempo*, mantenga pulsada la tecla Ctrl del teclado y haga clic en los nombres de las imágenes de carácter que desee.
- ☞ *Para detener la transferencia de la imagen de carácter*, haga clic en el botón Cancelar del cuadro de diálogo que aparece durante la transferencia.
- **6** Cuando aparezca el mensaje "The transfer was completed successfully." (La transferencia ha terminado con éxito), haga clic en el botón Aceptar.

### **Para agregar al texto la imagen del carácter definido por el usuario:**

Pulse la tecla PF en la que haya asignado la imagen del carácter definido por el usuario que desee utilizar. El carácter se agrega al texto en la posición del cursor.

# **Datos de plantilla**

Se puede transferir un archivo de composición (\*.lbl) creado con el software P-touch Editor a la P-touch, donde se podrá usar como una plantilla para imprimir etiquetas y sellos.

### **NOTA**

Puesto que los datos que se han guardado con P-touch Editor, o se han transferido desde este programa, pueden tener un aspecto un poco diferente (fuente, detalles de composición, etc.) respecto a como se imprimieron con P-touch Editor, primero haga una impresión de prueba de la etiqueta. Para obtener más detalles, consulte el archivo Readme96.txt (en la carpeta principal) del CD-ROM que se incluye.

Si una base de datos (archivo \*.mdb creado con P-touch Editor 3.2) estaba vinculada a la plantilla, la base de datos también se puede transferir a la P-touch. Los datos de los registros seleccionados de la base de datos se podrán añadir e imprimir en la plantilla. Además, puede buscar datos contenidos en la base de datos para encontrar registros concretos.

### **NOTA**

La impresora PT-9600 sólo puede contener una base de datos. Todas las plantillas se vinculan a esa única base de datos transferida. La base de datos se puede sustituir o actualizar.

### **Para transferir una plantilla a la P-touch:**

**1** Cree el archivo de composición con P-touch Editor 3.2.

### **NOTA**

*Para vincular una base de datos a un archivo de composición*, combine los campos desde la base de datos en la composición.

**2** Mientras se visualiza el archivo de composición, abra el menú [File] (Archivo) y haga clic en el comando [Transfer Template] (Transferir plantilla). El archivo de composición se convierte a un formato de plantilla de la P-touch y se inicia el Transfer Manager.

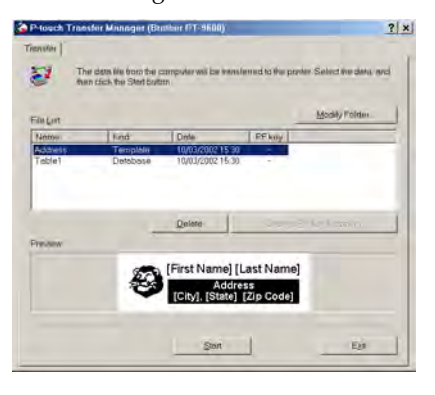

### **NOTA**

Antes de transferir datos, compruebe que la P-touch está en modo Transfer. Consulte *[Modo](#page-36-0)  Transfer* [on page 4](#page-36-0).

**3** En la "File List" (Lista de archivos), seleccione el archivo de plantilla que desea transferir.

### **NOTA**

*Para seleccionar una plantilla diferente que ya se haya convertido al formato de plantilla de la P-touch* , haga clic en el botón "Modify Folder" (Modificar la carpeta). En el cuadro de diálogo "Browse For Folder" (Buscar carpeta) que aparecerá, seleccione la carpeta que contenga la plantilla que desee y haga clic en el botón Aceptar.

**4** Haga clic en el botón "Change PF Key Mapping" (Cambiar la asignación de teclas PF) y seleccione la tecla PF donde desee asignar la plantilla.

### **NOTA**

Sólo se puede asignar una imagen de carácter o una plantilla a cada tecla PF. Si una imagen de carácter o una plantilla ya se ha asignado a una tecla PF, los datos anteriores se eliminarán cuando se transfiera una imagen de carácter o una plantilla diferente.

**6** Haga clic en el botón Start para transferir la plantilla. Aparecerá un cuadro de diálogo que indicará que la plantilla se está transfiriendo.

### **NOTA**

- ☞ Sólo se transferirán los archivos de plantilla y de base de datos que se hayan seleccionado. *Para transferir más de una plantilla y base de datos al mismo tiempo,* mantenga pulsada la tecla Ctrl del teclado y haga clic en los nombres de los archivos que desee.
- ☞ *Para detener la transferencia de la plantilla y la base de datos*, haga clic en el botón Cancelar del cuadro de diálogo que aparece durante la transferencia.
- **6** Cuando aparezca el mensaje "The transfer was completed successfully." (La transferencia ha terminado con éxito), haga clic en el botón Aceptar.

# **Notas sobre la creación de plantillas**

Dado que algunas funciones del software P-touch Editor 3.2 no están disponibles en la P-touch, tenga en cuenta los puntos siguientes cuando utilice P-touch Editor 3.2 para crear plantillas. Además, después de crear la plantilla, imprima desde la P-touch una muestra de la etiqueta para comprobar que se imprime correctamente.

- Seleccione sólo la orientación de impresión "Landscape" (horizontal).
- Dado que algunas fuentes que están disponibles en el software P-touch Editor quizá no estén disponibles en la P-touch, la fuente que se use para imprimir el texto puede ser diferente de la fuente que se ha seleccionado para la plantilla. Además, como el tamaño de todos los textos de la P-touch se establece en "AUTO", el tamaño del texto se puede reducir automáticamente.
- Aunque se pueden aplicar estilos de carácter a caracteres individuales con P-touch Editor, la línea de texto es la cadena de caracteres más pequeña a la que se puede aplicar un estilo con la P-touch. Además, algunos estilos de carácter no están disponibles con la P-touch.
- La P-touch sólo puede imprimir subrayado de una línea y tachado con dos líneas.
- La P-touch sólo puede leer las primeras 9999 líneas de una base de datos vinculada a una plantilla.
- La P-touch sólo lee la primera línea del texto escrito en un campo de la base de datos. Por lo tanto, si quiere imprimir etiquetas que tienen más de una línea de texto, cree la plantilla y la base de datos con campos separados para cada línea de texto.
- Algunos caracteres disponibles con P-touch Editor no están disponibles con P-touch.
- Los códigos de barras especificados con ajustes que no son compatibles con los ajustes de códigos de barras de la P-touch no se imprimirán correctamente.
- Una plantilla creada con P-touch Editor debe tener una longitud fija de como máximo 39 pulgadas 39" (1 m).
- La plantilla y la base de datos deben crearse de manera que no se impriman más de 1000 caracteres por etiqueta.
- Los campos que excedan el área de impresión no se imprimirán, parcialmente o del todo.
- El campo de numeración especificado con P-touch Editor no es compatible con la función Numbering de la P-touch.
- Los fondos especificados con P-touch Editor no son compatibles con la P-touch.
- Si se sitúa un texto o un código de barras de manera que solapa otros objetos, el texto o el código de barras se imprimirán normalmente encima de los demás objetos.
- La etiqueta impresa puede diferir de la imagen que aparece en el área Preview de Transfer Manager.
- Si se cambian el número o el orden de los campos de una base de datos y sólo se transfiere la base de datos (archivo \*.csv) para actualizarla, la base de datos quizá no se vincule correctamente a la plantilla. Además, la P-touch debe reconocer la primera línea de datos del archivo como nombres de campo, de lo contrario no podrá usar o imprimir la base de datos.
- No se puede transferir una composición que utilice la función de impresión dividida (que amplía la etiqueta y la imprime en 2 o más etiquetas).

### **Para transferir una base de datos a la P-touch:**

**1** En el menú Inicio, señale "Programas", después "P-touch Editor 3.2" y, a continuación, haga clic en "Transfer Manager".

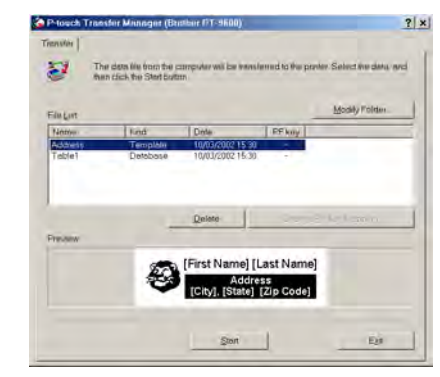

### **NOTA**

Antes de transferir datos, compruebe que la P-touch está en modo Transfer. Consulte la información sobre el *modo Transfer* en l[a page](#page-36-0) 4.

2 En "File List" (Lista de archivos), seleccione la base de datos que desea transferir.

### **NOTA**

*Para seleccionar una base de datos diferente que ya se haya convertido a un archivo \*.csv*, haga clic en el botón "Modify Folder" (Modificar la carpeta). En el cuadro de diálogo "Browse For Folder" (Buscar carpeta) que aparecerá, seleccione la carpeta que contenga la plantilla que desee y haga clic en el botón Aceptar.

**3** Haga clic en el botón Start para transferir la base de datos. Aparecerá un cuadro de diálogo que indicará que la base de datos se está transfiriendo.

### **NOTA**

Sólo se transferirán los archivos de plantilla y de base de datos que se hayan seleccionado. *Para transferir más de una plantilla y base de datos al mismo tiempo*, mantenga pulsada la tecla Ctrl del teclado y haga clic en los nombres de los archivos que desee.

*Para detener la transferencia de la base de datos*, haga clic en el botón Cancelar del cuadro de diálogo que aparece durante la transferencia.

**4** Cuando aparezca el mensaje "The transfer was completed successfully." (La transferencia ha terminado con éxito) haga clic en el botón Aceptar.

### **Para utilizar una plantilla transferida desde un PC:**

**●** Pulse la tecla PF en la que esté asignada la plantilla que desee utilizar. Si hay una base de datos vinculada a la plantilla, se visualizarán los datos de la base (continúa en el paso  $\bigcirc$ ). Si no hay una base de datos vinculada a la plantilla, aparecerán los datos de la plantilla (continúa en el paso  $\bullet$ ). Si la base de datos no contiene texto, continúe en el paso **6**.

### **NOTA**

*Para volver al texto sin utilizar la plantilla transferida*, pulse  $\sqrt{C_{\text{cnncell}}}$ .

### **Para seleccionar un registro de una base de datos e imprimirlo en la plantilla:**

**2** Pulse  $\left[\frac{1}{\text{Home}}\right]$  o  $\left[\frac{1}{\text{End}}\right]$  hasta que  $\checkmark$  aparezca a la izquierda del registro cuyos datos desee imprimir con la plantilla. Sólo se imprimirá el registro marcado con  $\checkmark$ .

### **NOTA**

- ☞ *Para ver otros campos del registro seleccionado actualmente*, pulse  $\boxed{\div}$  o  $\boxed{\div}$ .
- ☞ *Para buscar un registro específico*, consulte *[Búsqueda en la base de datos](#page-42-0)* on page 10.
- **3** Pulse  $\begin{bmatrix} \overline{a} \\ \overline{b} \end{bmatrix}$  para especificar el registro seleccionado actualmente.

### **Para editar el texto de la plantilla:**

4 Escriba el texto que desee para cada campo y luego pulse  $\frac{1}{m}$ . Tras pulsar  $\frac{1}{m}$  después de haber escrito el texto para el último campo, en el monitor aparece la pantalla

MENU.

### **NOTA**

☞ *Para salir de la edición del texto en una* 

*plantilla*, pulse  $\boxed{\mathsf{cancel}}$ , pulse  $\boxed{\mathsf{time}}$  o  $\boxed{\mathsf{true}}$  hasta que

! se desplace junto a **CANCEL EDICITING?** y,

a continuación, pulse  $\frac{1}{n}$ .

- ☞ En los campos se pueden escribir caracteres acentuados (consulte el Manual del usuario), símbolos (consulte el Manual del usuario), códigos de barras (consulte el Manual del usuario), sellos con la fecha [\(page 2](#page-34-0)) e imágenes de carácter definidas por el usuario [\(page 4](#page-36-0)).
- ☞ *Para seleccionar un campo diferente*, pulse o  $\left\vert \cdot \right\vert$  hasta que aparezca el campo deseado.
- ☞ Si se pulsa una tecla PF que tiene asignada una operación, aparecerá el mensaje "OK TO FINISH TEMPLATE?".

### **Para imprimir una etiqueta mediante la plantilla seleccionada:**

- **6** Pulse  $\left[\begin{array}{cc} \cdot \\ \cdot \\ \cdot \end{array}\right]$  o  $\left[\begin{array}{cc} \cdot \\ \cdot \\ \cdot \end{array}\right]$  hasta que  $\checkmark$  se desplace junto a **PRINT** (o pulse  $\overline{(\text{Print})}$ ).
- **1** Pulse  $\begin{bmatrix} \frac{1}{k} \\ \frac{1}{k} \end{bmatrix}$  para imprimir la etiqueta. En la pantalla aparecerá el mensaje "COPIES 1/ 1" mientras la etiqueta se imprime. Luego, la pantalla MENU vuelve a aparecer en el monitor.

### **Para imprimir varias etiquetas mediante la plantilla seleccionada:**

- **Pulse**  $\frac{1}{\text{Home}}$  o  $\frac{1}{\text{final}}$  hasta que  $\checkmark$  se desplace junto a **REPEAT**.
- **8** Pulse  $\boxed{\uparrow}_{\text{Home}}$  o  $\boxed{\downarrow}_{\text{end}}$  hasta que aparezca el ajuste que desee o utilice las teclas numéricas para escribir el número de copias.
- $\bigcirc$  Pulse  $\bigcirc$  para empezar a imprimir el número de copias que ha seleccionado. Durante la impresión, aparece en pantalla el número correspondiente a cada copia. Luego, la pantalla MENU vuelve a aparecer en el monitor.

### **Para cambiar el texto que se ha introducido en la plantilla:**

**10** Pulse  $\left[\begin{array}{cc} \cdot \\ \cdot \\ \cdot \end{array}\right]$  o  $\left[\begin{array}{cc} \cdot \\ \cdot \\ \cdot \end{array}\right]$  hasta que  $\checkmark$  se desplace junto a **EDIT**.

### **NOTA**

Con plantillas que no contienen texto, en la pantalla MENU sólo aparecen **PRINT** y **FINISH**.

- $\bigoplus$  Pulse  $\bigoplus_{k=1}^{\lfloor -\rfloor}$ . En la pantalla aparece el primer campo de la plantilla transferida.
- **B** Repita el paso **4** hasta que el texto quede editado a su gusto. Cuando se pulsa  $\left| \frac{1}{\log n} \right|$  tras editar el último campo de la plantilla,

vuelve a aparecer la pantalla MENU.

### **Para imprimir el registro que sigue al que se acaba de imprimir:**

**C** Pulse  $\left[\begin{array}{cc} \uparrow \\ \downarrow \end{array} \right]$  o  $\left[\begin{array}{cc} \downarrow \\ \downarrow \end{array} \right]$  hasta que  $\checkmark$  se desplace junto a **NEXT RECORD**.

### **NOTA**

**NEXT RECORD** no aparecerá si no hay una base de datos vinculada a la plantilla.

**D** Pulse  $\left| \frac{L}{\log R} \right|$  para imprimir el registro siguiente. Una vez impresa la etiqueta, la pantalla MENU vuelve a aparecer en el monitor.

### **Para imprimir un intervalo de registros:**

 $\bigoplus$  Pulse  $\left[\begin{smallmatrix} \cdot & \cdot \\ \cdot & \cdot \\ \cdot & \cdot \end{smallmatrix}\right]$  hasta que  $\checkmark$  se desplace junto a **CONT. PRINT**.

### **NOTA**

**CONT. PRINT** no aparecerá si no hay una base de datos vinculada a la plantilla.

**O** Pulse  $\begin{bmatrix} \overline{a} \\ \overline{b} \\ \overline{c} \end{bmatrix}$ .

### **NOTA**

Por defecto, aparecen los números del primer y del último registro de la base de datos.

 $\bullet$  Pulse  $\left[\begin{array}{cc} \uparrow \\ \downarrow \\ \downarrow \end{array}\right]$  o  $\left[\begin{array}{cc} \downarrow \\ \downarrow \\ \downarrow \end{array}\right]$  hasta que aparezca el número del primer registro del intervalo, o utilice las teclas numéricas para escribir el número deseado.

### **NOTA**

*Para cambiar el ajuste en intervalos de 5*, mantenga pulsada  $\left[\frac{1}{\text{Hence}}\right]$  o  $\left[\frac{1}{\text{End}}\right]$  y suelte la tecla cuando aparezca el ajuste deseado.

- $\bigcirc$  Pulse  $\bigcirc$  o  $\bigcirc$  hasta que quede seleccionado el número del último registro.
- $\bigcirc$  Pulse  $\left[\frac{1}{\text{Hence}}\right]$  o  $\left[\frac{1}{\text{End}}\right]$  hasta que aparezca el número del último registro del intervalo, o utilice las teclas numéricas para escribir el número deseado.

### **NOTA**

*Para cambiar el ajuste en intervalos de 5*, mantenga pulsada  $\left[\frac{1}{\text{Home}}\right]$  o  $\left[\frac{1}{\text{End}}\right]$  y suelte la tecla cuando aparezca el ajuste deseado.

 $\bigcirc$  Pulse  $\bigcirc$  para imprimir los registros del intervalo especificado. Una vez impresas las etiquetas, la pantalla MENU vuelve a aparecer en el monitor.

### **Para dejar de utilizar la plantilla transferida:**

- **the Pulse**   $\left[\begin{array}{cc} \cdot \\ \cdot \\ \cdot \end{array}\right]$  o  $\left[\begin{array}{cc} \cdot \\ \cdot \\ \cdot \end{array}\right]$  hasta que  $\checkmark$  se desplace junto a **FINISH**.
- **2** Pulse  $\left|\frac{L}{m}\right|$ . El mensaje "OK TO FINISH TEMPLATE?" aparecerá en la pantalla.
- $\bigotimes$  Pulse  $\begin{bmatrix} \begin{array}{c} \begin{array}{c} \hline \ \hline \hline \hline \end{array} \\ \hline \end{array} \end{bmatrix}$ . Vuelve a aparecer el texto que aparecía en la pantalla antes de empezar a utilizar la plantilla transferida.

### **NOTA**

☞ *Para volver a la plantilla transferida*, pulse Cancel .

## <span id="page-42-0"></span>**Búsqueda en la base de datos**

### **Para buscar en la base de datos un registro que contenga caracteres específicos:**

- $\bigcirc$  Mantenga pulsada  $\lceil \frac{1}{\text{code}} \rceil$  y pulse la barra espaciadora.
- **2** Escriba los caracteres que desee buscar.
- **3** Pulse  $\begin{bmatrix} \mathbf{L} \\ \mathbf{R} \end{bmatrix}$ . Aparecerá el primer registro después del actual (indicado por  $\checkmark$ ) que contiene los caracteres especificados.

### **Para buscar en la base de datos un número de registro concreto:**

- Mantenga pulsada  $\lceil \frac{1}{\text{Code}} \rceil$  y pulse dos veces la barra espaciadora.
- **2** Pulse  $\left[\begin{array}{cc} \uparrow \\ \downarrow \end{array}\right]$  hasta que aparezca el número de registro deseado, o utilice las teclas numéricas para escribir el número deseado.
- **3** Pulse  $\left|\frac{1}{\log n}\right|$ . Aparece el registro con el número de registro especificado.

### ● ● ● ● ● ● ● ● ● ● ● ● ● ● ● ● ● ● ● ● ● ● *Uso de Backup Manager*

Backup Manager, que se instaló con P-touch Editor 3.2 permite guardar datos de la P-touch en el PC como copia de seguridad por si se borrara la memoria de la P-touch. Además, los datos de los que se ha hecho copia de seguridad en el PC se pueden volver a transferir (restaurar) en la P-touch.

# **Inicio de Backup Manager**

### **Para iniciar Backup Manager:**

- **■** Haga clic en el botón Inicio de la barra de tareas para visualizar el menú Inicio.
- **2** Señale a "Programas".
- 3 Señale a "P-touch Editor 3.2".
- **4** Haga clic en "Backup Manager".

Cuando Backup Manager se inicie, se visualizará la ventana siguiente.

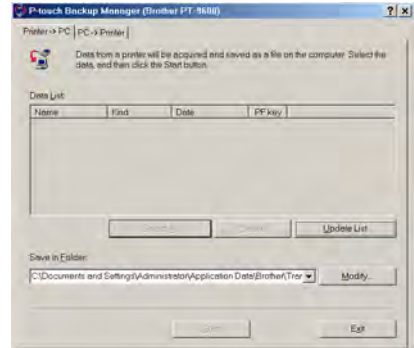

# **Copia de seguridad de los datos de la P-touch**

# **Para hacer una copia de seguridad de los datos de la P-touch**

**en el PC:**

 $\bullet$  En la pestaña Printer  $\rightarrow$  PC, haga clic en el botón Update List.

### **NOTA**

Antes de transferir datos, compruebe que la P-touch está en modo Transfer. Consulte *[Modo](#page-36-0)  Transfer* [on page 4](#page-36-0).

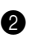

**2** En "File List" (Lista de archivos), seleccione los datos de los que desea hacer una copia de seguridad.

### **NOTA**

- ☞ Sólo se hará copia de seguridad de los datos seleccionados. *Para seleccionar más de un archivo para hacer una copia de seguridad*, mantenga pulsada la tecla Ctrl del teclado y haga clic en los nombres de los archivos que desee.
- ☞ *Para seleccionar todos los datos*, haga clic en el botón Select All (Seleccionar todo).

**3** Haga clic en el botón Start para hacer la copia de seguridad de los datos. Aparecerá un cuadro de diálogo que indicará que los datos se están transfiriendo.

### **NOTA**

*Para detener la transferencia de los datos*, haga clic en el botón Cancelar del cuadro de diálogo que aparecerá durante la transferencia.

**4** Cuando aparezca el mensaje "The transfer was completed successfully." (La transferencia ha terminado con éxito), haga clic en el botón Aceptar.

# **Cómo restaurar los datos de copia de seguridad de la P-touch**

**Para restaurar los datos de la P-touch de los que se ha hecho copia de seguridad en el PC:**

**1** Haga clic en la pestaña PC  $\rightarrow$  Printer.

### **NOTA**

Antes de transferir datos, compruebe que la P-touch está en modo Transfer. Consulte *[Modo](#page-36-0)  Transfer* [on page 4](#page-36-0).

2 En "File List" (Lista de archivos), seleccione los datos que desea transferir a la P-touch.

### **NOTA**

- ☞ Sólo se transferirán a la P-touch los datos seleccionados. *Para seleccionar más de un archivo para que se restaure*, mantenga pulsada la tecla Ctrl del teclado y haga clic en los nombres de los archivos que desee.
- ☞ *Para seleccionar todos los datos*, haga clic en el botón Select All (Seleccionar todo).
- ☞ *Para cambiar la tecla PF en la que se han asignado los datos*, haga clic en el botón Change PF Key Mapping y seleccione la tecla PF donde desee asignar los datos.
- ☞ Sólo se puede asignar una imagen de carácter o una plantilla a cada tecla PF. Si una imagen de carácter o una plantilla ya se ha asignado a una tecla PF, los datos anteriores se eliminarán cuando se transfiera una imagen de carácter o una plantilla diferente.
- **3** Haga clic en el botón Start para restaurar los datos. Aparecerá un cuadro de diálogo que indicará que los datos se están transfiriendo.

### **NOTA**

*Para detener la transferencia de los datos*, haga clic en el botón Cancelar del cuadro de diálogo que aparecerá durante la transferencia.

**4** Cuando aparezca el mensaje "The transfer was completed successfully." (La transferencia ha terminado con éxito), haga clic en el botón Aceptar.

## <span id="page-44-0"></span>*Impresión desde un PC* ● ● ● ● ● ● ● ● ● ● ● ● ● ● ● ● ● ● ● ● ● ● ● *(conexión RS-232C)*

La impresora PT-9600 también está equipada con un puerto de serie, que permite utilizar un cable RS-232C para conectar la P-touch a un PC que ejecute Windows®.

### **Para conectar un PC a la PT-9600 a través del puerto RS-232C:**

**1** Apague la impresora P-touch y el PC.

**2** Conecte el filtro supresor suministrado a un cable de interfaz de serie (RS-232C) y, a continuación, conecte el enchufe de 9 o 25 pines del cable al puerto de serie (COM) del PC y apriete los tornillos para fijarlo en su lugar.

### **NOTA**

El filtro supresor reduce la interferencia electromagnética con otros equipos.

- **3** Inserte la clavija de 9 pines del cable de interfaz en el puerto RS-232C de la impresora PT-9600 y apriete los tornillos para fijarla.
- **4** Encienda la impresora P-touch, y luego inicie el PC.

### **NOTA**

- ☞ Consulte a su proveedor de suministros informáticos cuando adquiera el cable de interfaz de serie (RS-232C).
- ☞ Se recomienda que el cable de interfaz tenga una longitud de 3 m o menos. Además, el cable debe ser un cable cruzado apantallado.

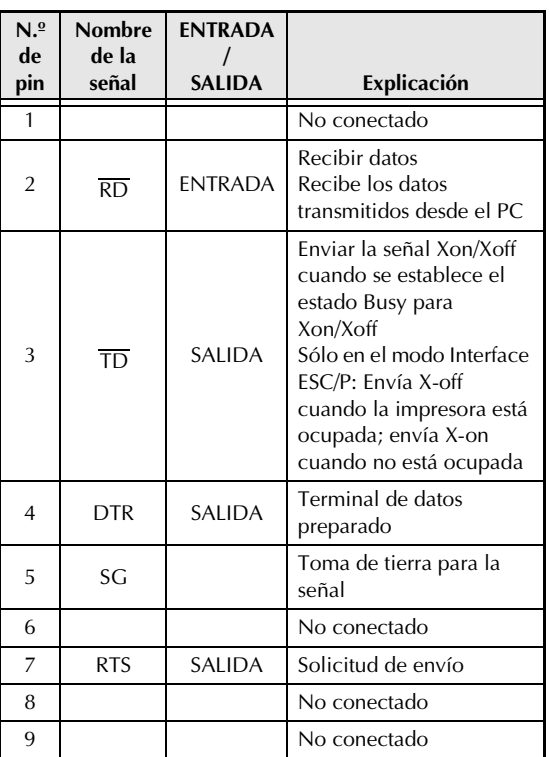

### **Para instalar el controlador de impresora en serie:**

- **1** Conecte la PT-9600 al puerto de serie del PC mediante el cable de interfaz de serie que se incluye, como se describe en la page 12, y encienda la P-touch.
- **2** En el cuadro de diálogo que aparecerá, que permite seleccionar si la P-touch estará conectada con un cable USB o con un cable RS-232C, seleccione "Serial cable" (Cable de serie) y haga clic en el botón Aceptar. Aparecerá un cuadro de diálogo que permite seleccionar si se instala o se desinstala el controlador de la impresora.

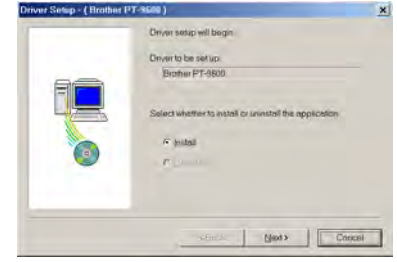

**3** Seleccione "Install" (Instalar) y haga clic en el botón Siguiente.

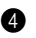

### Para los usuarios de Windows<sup>®</sup> 98 y 98 SE: Omita el paso **6**.

Aparecerá un cuadro de diálogo que permite añadir un puerto a la P-touch (PTCOM). Para los usuarios de Windows<sup>®</sup> Me, 2000 y XP:

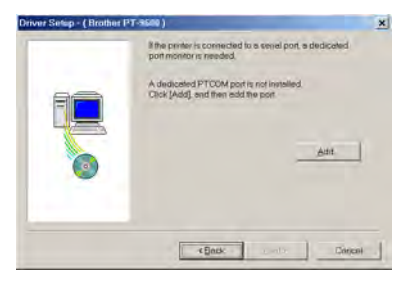

Si ya se instaló un puerto P-touch (PTCOM), haga clic en el botón Siguiente y continúe en el paso  $\bullet$  a continuación.

Si no hay instalado ningún puerto P-touch (PTCOM), haga clic en el botón Agregar. Aparecerá el cuadro de diálogo Nombre de puerto.

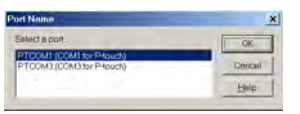

En la lista de puertos PTCOM, seleccione el puerto donde está conectada la PT-9600 ("PTCOM1:" si la PT-9600 está conectada al puerto COM1, o "PTCOM2:" si la PT-9600 está conectada al puerto COM2), y haga clic en el botón Aceptar. En el cuadro de diálogo Instalación del controlador, haga clic en el botón Siguiente.

**6** Aparecerá un cuadro de diálogo que permite seleccionar el puerto PTCOM donde la PT-9600 está conectada.

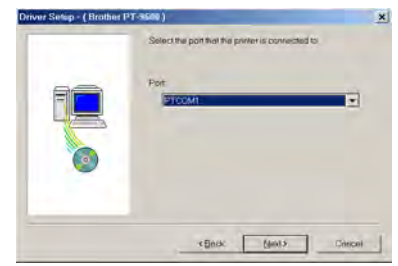

Seleccione "PTCOM1:" si la PT-9600 está conectada al puerto COM1, o "PTCOM2:" si la PT-9600 está conectada al puerto COM2, y haga clic en el botón Siguiente. (En Windows® Me, 2000 y XP, seleccione el puerto que se añadió en el paso  $\bullet$ .) Aparecerá un cuadro de diálogo que permite comprobar cómo se llevará a cabo la instalación.

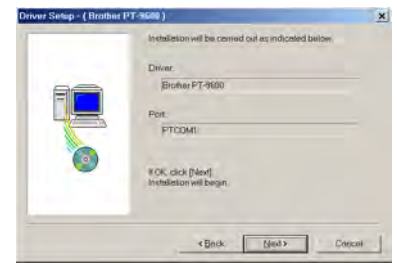

**6** Compruebe que la instalación se llevará a cabo como desea, y haga clic en el botón Siguiente. Aparecerá un cuadro de diálogo que indica que el controlador de la impresora se ha instalado.

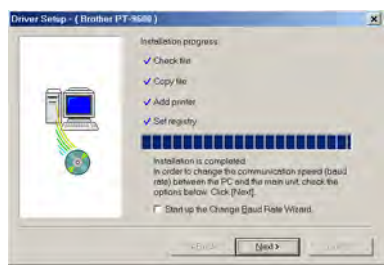

 $\bullet$  Si el puerto donde está conectada la PT-9600 admite una velocidad en baudios de 115,200 bps, haga clic en el botón Siguiente.

Si el puerto donde está conectada la PT-9600 no admite una velocidad en baudios de 115,200 bps, o desea comprobar la conexión entre la P-touch y el PC, seleccione "Start up the Change Baud Rate Wizard." (Iniciar el asistente de Cambiar velocidad en baudios.) y haga clic en el botón Siguiente. Se iniciará el Change Baud Rate Wizard.

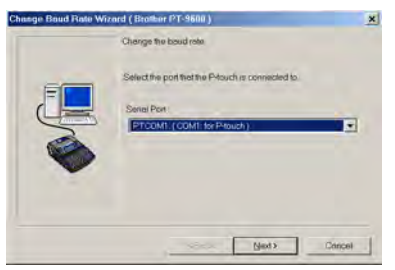

### **Para cambiar la velocidad en baudios:**

**8** Seleccione el puerto de serie donde está conectada la PT-9600 y haga clic en el botón Siguiente. Aparecerá un cuadro de diálogo que permite seleccionar la velocidad en baudios que desee.

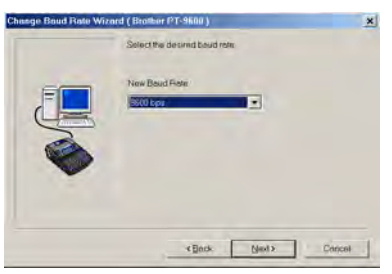

**9** Seleccione la velocidad en baudios que desee y haga clic en el botón Siguiente.

### **NOTA**

Normalmente se selecciona "115,200 bps"; no obstante, su PC quizá no admita una velocidad en baudios de 9600 bps. Si ese es el caso, consulte el manual de instrucciones del PC y seleccione el máximo posible para la velocidad en baudios.

Aparecerá un cuadro de diálogo que confirmará los ajustes.

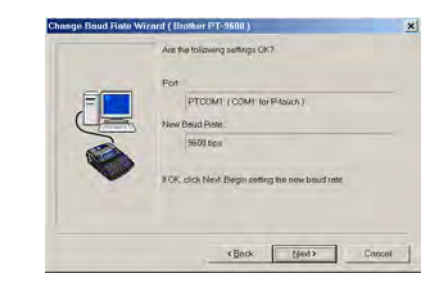

**<sup>1</sup>** Compruebe que la velocidad en baudios se cambiará como desea y haga clic en el botón Siguiente.

### **NOTA**

Para cambiar los ajustes, haga clic en el botón Atrás y vuelva al paso **9**.

Aparecerá un cuadro de diálogo que muestra que la velocidad en baudios ha cambiado según lo especificado.

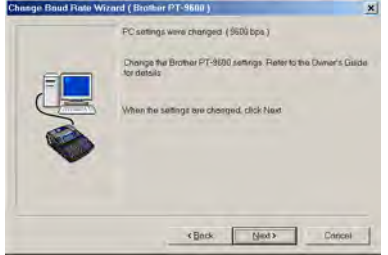

**<sup>6</sup>** Haga clic en el botón Finalizar. Aparecerá un cuadro de diálogo que indica que la instalación ha terminado.

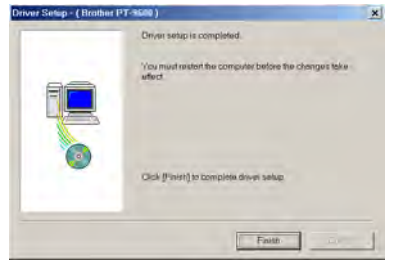

### **B** Haga clic en el botón Finalizar.

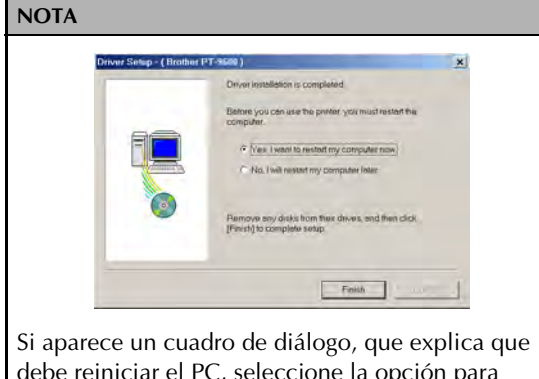

debe reiniciar el PC, seleccione la opción para reiniciar el PC, haga clic en el botón Finalizar para reiniciar el PC y extraiga el CD-ROM del PC.

### **Modo Serial (RS-232C)**

Una vez que se ha conectado la impresora PT-9600 a un PC mediante un cable RS-232C, tendrá que configurar la impresora P-touch en el modo Interface para que pueda comunicarse con el PC.

### **Para entrar/salir del modo Interface (conexión RS-232C):**

• Mantenga pulsada  $\lceil \frac{1}{\cosh n} \rceil$  y pulse  $\lceil \frac{1}{\alpha} \rceil$ .

### **NOTA**

- ☞ *Para salir del modo Interface y volver al texto*, mantenga pulsada  $\lceil \frac{1}{\cosh n} \rceil$  y pulse  $\lceil \frac{1}{\alpha} \rceil$ .
- **ES** *Para desconectar*, pulse  $\boxed{\text{cancel}}$ .
- ☞ *Para volver a conectar en línea*, pulse la barra espaciadora.
- ☞ Para poder utilizar la conexión USB, salga primero del modo Interface (mantenga pulsada  $\lceil \frac{1}{\cosh n} \rceil$  y pulse  $\lceil \frac{1}{\cosh n} \rceil$ ).
- ☞ **La velocidad en baudios de la PT-9600 no cambia automáticamente. Si no se puede utilizar la velocidad en baudios de 9600 bps, la P-touch se puede dejar con el ajuste del valor de velocidad en baudios predeterminado. Si tiene que cambiar la velocidad en baudios de la P-touch, consulte Para cambiar los ajustes de los parámetros de interfaz de serie estándar (RS-232C) en la and 15, y cambie el ajuste de la velocidad en baudios de la P-touch.**

Con una conexión RS-232C, dispone de dos formatos de datos de impresión diferentes para el modo Interface: estándar y ESC/P.

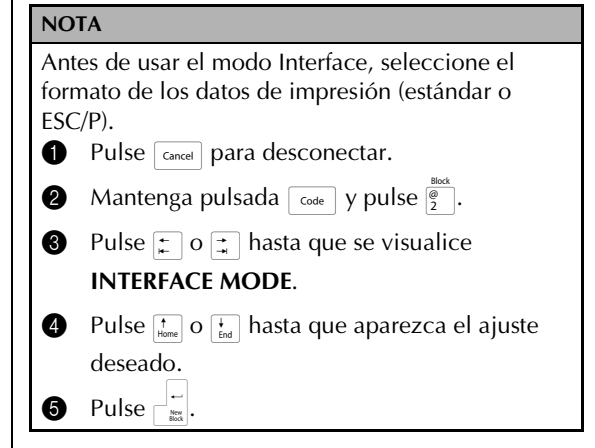

 $\mathbf{I}$ 

### **Modo Standard Interface (modo que permite imprimir desde el P-touch Editor mediante un controlador original de la P-touch)**

En el modo Interface estándar, la impresora PT-9600 empieza a imprimir en cuanto recibe un comando de impresión del PC. Si, transcurridos 5 segundos, no recibe ningún dato, la impresora PT-9600 sale automáticamente del modo Interface.

En el modo Interface estándar es posible seleccionar diversos parámetros de interfaz para especificar cómo se deben enviar los datos desde el PC.

### **Para cambiar los ajustes de los parámetros de interfaz de serie estándar (RS-232C):**

- **1** Mantenga pulsada  $\lceil \frac{1}{\csc_1 2} \rceil$  y pulse  $\lceil \frac{2}{2} \rceil$ .
- **2** Pulse  $\pm$  o  $\pm$  hasta que aparezca el parámetro deseado. La pantalla muestra el ajuste actual.

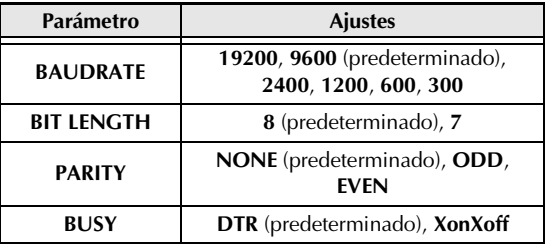

**3** Pulse  $\left[\begin{array}{cc} \uparrow \\ \downarrow \end{array}\right]$  o  $\left[\begin{array}{cc} \downarrow \\ \downarrow \end{array}\right]$  hasta que aparezca el ajuste deseado.

### **NOTA**

- ☞ *Para devolver el parámetro a su ajuste predeterminado*, pulse la barra espaciadora.
- *Para salir sin cambiar los ajustes*, pulse **<del>Cancel</del> (O** mantenga pulsada  $\lceil \frac{1}{\cosh n} \rceil$  y pulse  $\lceil \frac{1}{2} \rceil$ ).
- **4** Repita los pasos  $\bullet$  y  $\bullet$  hasta que todos los parámetros queden configurados a su gusto.
- $\bigcirc$  Pulse  $\frac{1}{m}$  para aplicar la configuración.

### **Modo ESC/P Interface (modo que permite imprimir desde un programa creado por el usuario)**

En el modo Interface ESC/P, es posible seleccionar diversos parámetros de interfaz y formatos de texto para especificar cómo deben imprimirse los datos enviados desde el PC.

### **NOTA**

Antes de proceder a cambiar cualquier ajuste de la interfaz o los formatos de texto, pulse  $\lceil$  cancel para trabajar sin conexión.

### **Para cambiar los ajustes de los parámetros de la interfaz ESC/P:**

- 
- **1** Mantenga pulsada  $\lceil \frac{1}{\text{code}} \rceil$  y pulse  $\lceil \frac{1}{2} \rceil$ .
- **2** Pulse  $\leftarrow \circ$  o  $\rightleftarrows$  hasta que aparezca el parámetro deseado. La pantalla muestra el ajuste actual.

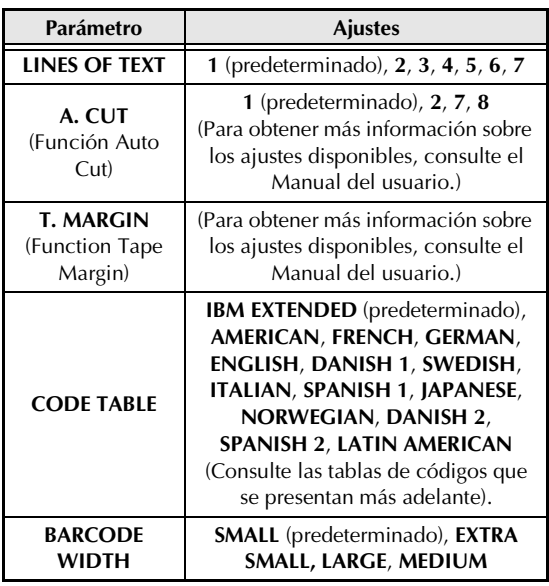

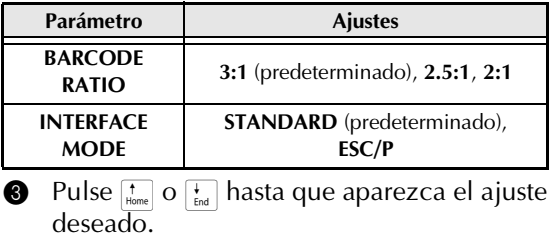

### **NOTA**

- ☞ *Para devolver el parámetro a su ajuste predeterminado*, pulse la barra espaciadora.
- *Para salir sin cambiar los aiustes*, pulse  $\boxed{\frac{1}{\text{Cancel}}}$  (O mantenga pulsada  $\lceil \frac{1}{\cosh n} \rceil$  y pulse  $\lceil \frac{\varnothing}{2} \rceil$ ).
- **4** Repita los pasos  $\bullet$  y  $\bullet$  hasta que todos los parámetros queden configurados a su gusto.
- $\bigcirc$  Pulse  $\bigcirc$   $\bigcirc$  para aplicar la configuración.

### **Códigos IBM extendidos**

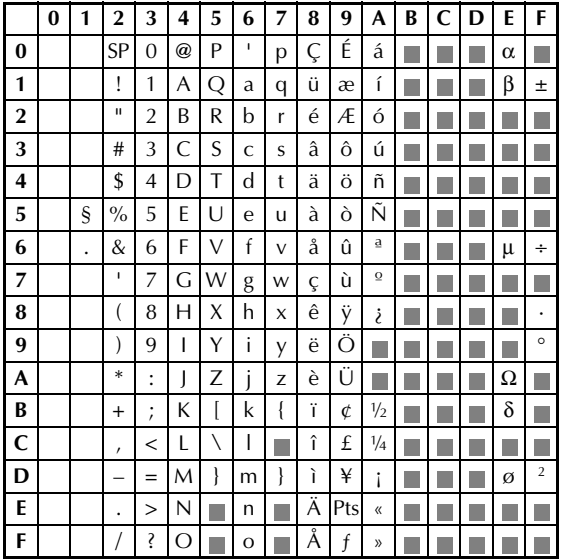

### **Códigos ASCII hexadecimales**

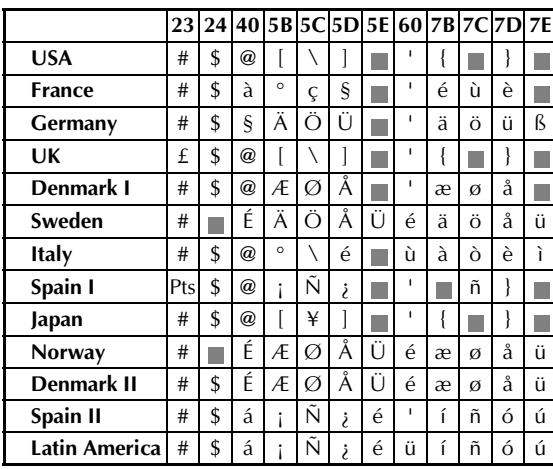

### **Para cambiar los ajustes de la función de formato de texto:**

- **1** Mantenga pulsada  $\lceil \frac{1}{\cscnd} \rceil$  y pulse  $\lceil \frac{1}{1} \rceil$ .
- **2** Pulse  $\leftarrow$  o  $\rightleftarrow$  hasta que aparezca la función deseada. La pantalla muestra el ajuste actual.

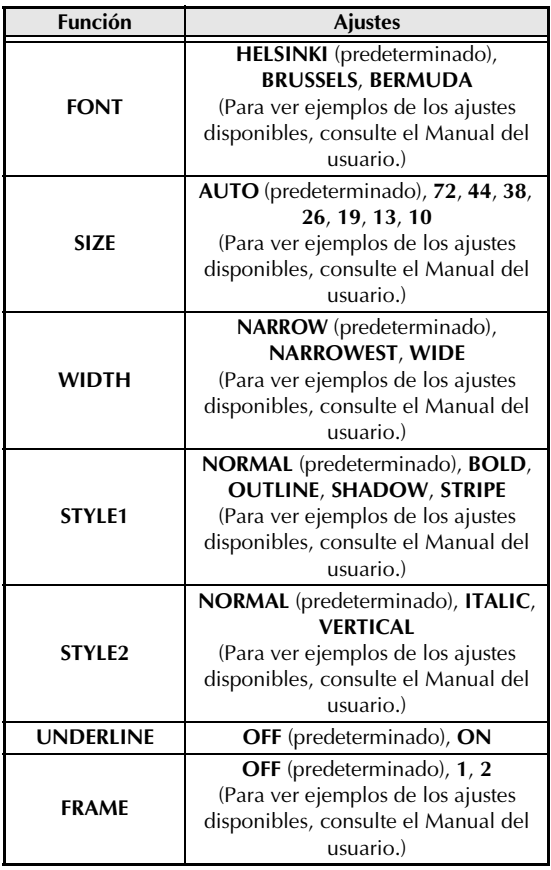

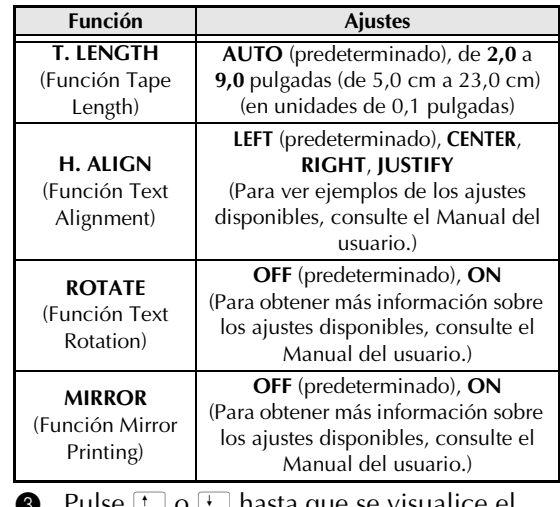

Pulse  $\left| \frac{1}{100} \right|$  o  $\left| \frac{1}{200} \right|$  hasta que se visualice el valor deseado.

### **NOTA**

- ☞ *Para devolver la función a su ajuste predeterminado*, pulse la barra espaciadora.
- ☞ *Para volver al texto sin cambiar los ajustes*, pulse  $\lceil$  cancel (O mantenga pulsada  $\lceil$  code  $\rceil$  y pulse  $\lceil \frac{1}{i} \rceil$ ).
- **4** Repita los pasos  $\bullet$  y  $\bullet$  hasta que todas las funciones queden configuradas a su gusto.

 $\bigcirc$  Pulse  $\bigcirc$  para aplicar el ajuste.

En el modo Interface ESC/P, es posible utilizar diversos comandos de teclado para controlar el funcionamiento de la impresora PT-9600. Se ignorará cualquier comando que no aparezca enumerado a continuación.

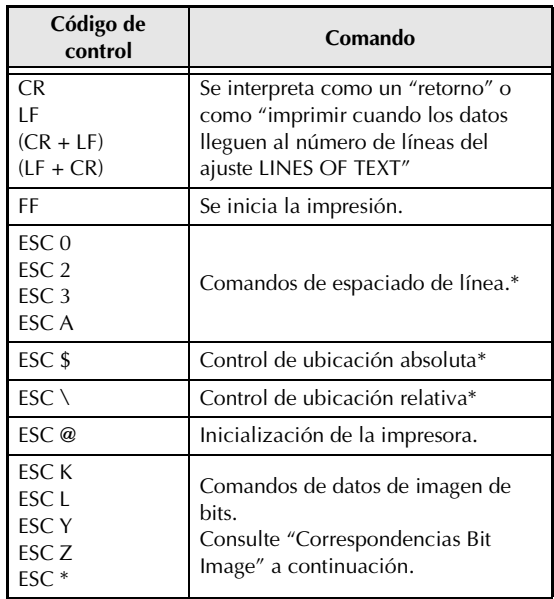

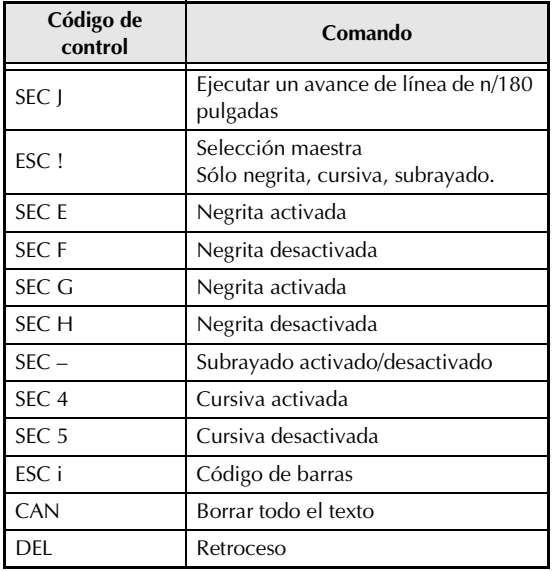

### **NOTA**

☞ No se tienen en cuenta otras secuencias

ESCAPE.

\* Sólo se aplica si existen los datos de la imagen de bits.

### **Correspondencias Imagen de bits**

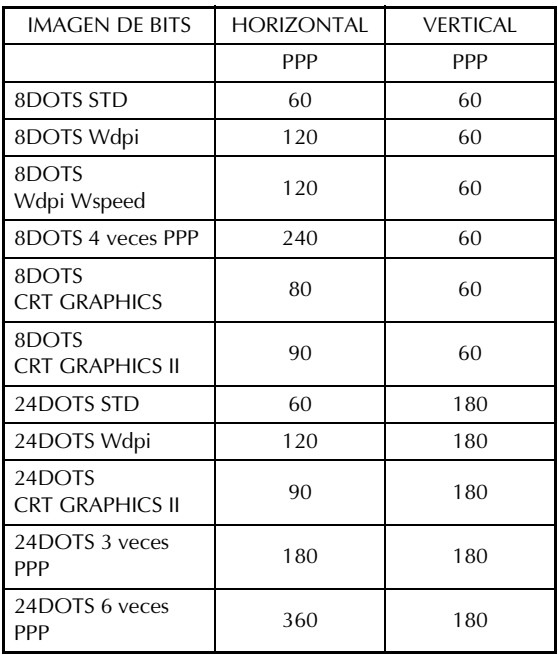

Para la impresión de códigos de barras, la P-touch 9600 contiene un subconjunto del protocolo BROTHER 4318 DOT MATRIX PRINTER BARCODE CONTROL PROTOCOL.

Póngase en contacto con las OFICINAS LOCALES DE BROTHER PARA OBTENER INFORMACIÓN MÁS DETALLADA.

### **Comandos efectivos**

### ESC i [PARAMETERS] B [BAR CODE DATA] [TERMIANTOR]

i i MINÚSCULA

- [PARAMTERS]
	- $t$  **FSCRIBIR** CODE 39 (PREDETERMINADO)
		- INTERPAGINADO 2
		- t1 DE 5 t5 EAN 8/13, UPC-A
			- t6 UPC-E
			- CÓDIGO DE BARRAS
		- t9 (NW-7)
	- s ESTILO SE IGNORARÁ
	- p NÚMERO DE PASOS SE IGNORARÁ
	- CARÁCTER r0 DESACTIVADO r1 ACTIVADO
	- u UNIDADES DE MEDIDA SE IGNORARÁ
	- x POSICIÓN HORIZONTAL SE IGNORARÁ
	- Y OFFSET VERTICAL SE IGNORARÁ
	- h ALTURA DEL CÓDIGO SE IGNORARÁ
- B o b CÓDIGO DE ENCABEZADO DE LOS DATOS DEL CÓDIGO DE BARRAS
- [BAR-CODE DATA] SERIES DE DATOS CORRESPONDIENTES A CADA TIPO (ESTÁNDAR)
- ? Se generará un dígito de control si se añade un "?" al final de la cadena de datos.
- $\bullet$  [TERMINATOR] \ (FIJO)

### **NOTA**

Ajuste Interface

Conecte mediante el cable RS-232C a un PC tipo IBM (o compatible) y seleccione EPSON LQ850 en la lista de impresoras del software del PC.

# **brother.**

Printed in China LA8870001<sup>(A)</sup>